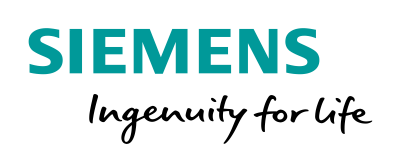

Industry Online Support

**NEWS** 

# Konfigurationssteuerung mit der S7-1500 und ET 200SP

S7-1500, ET 200SP, LCC

**<https://support.industry.siemens.com/cs/ww/de/view/29430270>**

Siemens Industry **Online Support** 

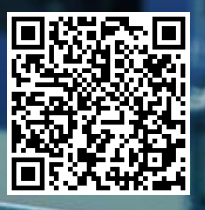

## <span id="page-1-0"></span>**Rechtliche Hinweise**

#### **Nutzung der Anwendungsbeispiele**

In den Anwendungsbeispielen wird die Lösung von Automatisierungsaufgaben im Zusammenspiel mehrerer Komponenten in Form von Text, Grafiken und/oder Software-Bausteinen beispielhaft dargestellt. Die Anwendungsbeispiele sind ein kostenloser Service der Siemens AG und/oder einer Tochtergesellschaft der Siemens AG ("Siemens"). Sie sind unverbindlich und erheben keinen Anspruch auf Vollständigkeit und Funktionsfähigkeit hinsichtlich Konfiguration und Ausstattung. Die Anwendungsbeispiele stellen keine kundenspezifischen Lösungen dar, sondern bieten lediglich Hilfestellung bei typischen Aufgabenstellungen. Sie sind selbst für den sachgemäßen und sicheren Betrieb der Produkte innerhalb der geltenden Vorschriften verantwortlich und müssen dazu die Funktion des jeweiligen Anwendungsbeispiels überprüfen und auf Ihre Anlage individuell anpassen.

Sie erhalten von Siemens das nicht ausschließliche, nicht unterlizenzierbare und nicht übertragbare Recht, die Anwendungsbeispiele durch fachlich geschultes Personal zu nutzen. Jede Änderung an den Anwendungsbeispielen erfolgt auf Ihre Verantwortung. Die Weitergabe an Dritte oder Vervielfältigung der Anwendungsbeispiele oder von Auszügen daraus ist nur in Kombination mit Ihren eigenen Produkten gestattet. Die Anwendungsbeispiele unterliegen nicht zwingend den üblichen Tests und Qualitätsprüfungen eines kostenpflichtigen Produkts, können Funktions- und Leistungsmängel enthalten und mit Fehlern behaftet sein. Sie sind verpflichtet, die Nutzung so zu gestalten, dass eventuelle Fehlfunktionen nicht zu Sachschäden oder der Verletzung von Personen führen.

#### **Haftungsausschluss**

Siemens schließt seine Haftung, gleich aus welchem Rechtsgrund, insbesondere für die Verwendbarkeit, Verfügbarkeit, Vollständigkeit und Mangelfreiheit der Anwendungsbeispiele, sowie dazugehöriger Hinweise, Projektierungs- und Leistungsdaten und dadurch verursachte Schäden aus. Dies gilt nicht, soweit Siemens zwingend haftet, z.B. nach dem Produkthaftungsgesetz, in Fällen des Vorsatzes, der groben Fahrlässigkeit, wegen der schuldhaften Verletzung des Lebens, des Körpers oder der Gesundheit, bei Nichteinhaltung einer übernommenen Garantie, wegen des arglistigen Verschweigens eines Mangels oder wegen der schuldhaften Verletzung wesentlicher Vertragspflichten. Der Schadensersatzanspruch für die Verletzung wesentlicher Vertragspflichten ist jedoch auf den vertragstypischen, vorhersehbaren Schaden begrenzt, soweit nicht Vorsatz oder grobe Fahrlässigkeit vorliegen oder wegen der Verletzung des Lebens, des Körpers oder der Gesundheit gehaftet wird. Eine Änderung der Beweislast zu Ihrem Nachteil ist mit den vorstehenden Regelungen nicht verbunden. Von in diesem Zusammenhang bestehenden oder entstehenden Ansprüchen Dritter stellen Sie Siemens frei, soweit Siemens nicht gesetzlich zwingend haftet.

Durch Nutzung der Anwendungsbeispiele erkennen Sie an, dass Siemens über die beschriebene Haftungsregelung hinaus nicht für etwaige Schäden haftbar gemacht werden kann.

#### **Weitere Hinweise**

Siemens behält sich das Recht vor, Änderungen an den Anwendungsbeispielen jederzeit ohne Ankündigung durchzuführen. Bei Abweichungen zwischen den Vorschlägen in den Anwendungsbeispielen und anderen Siemens Publikationen, wie z. B. Katalogen, hat der Inhalt der anderen Dokumentation Vorrang.

Ergänzend gelten die Siemens Nutzungsbedingungen [\(https://support.industry.siemens.com\)](https://support.industry.siemens.com/).

#### **Securityhinweise**

Siemens bietet Produkte und Lösungen mit Industrial Security-Funktionen an, die den sicheren Betrieb von Anlagen, Systemen, Maschinen und Netzwerken unterstützen.

Um Anlagen, Systeme, Maschinen und Netzwerke gegen Cyber-Bedrohungen zu sichern, ist es erforderlich, ein ganzheitliches Industrial Security-Konzept zu implementieren (und kontinuierlich aufrechtzuerhalten), das dem aktuellen Stand der Technik entspricht. Die Produkte und Lösungen von Siemens formen nur einen Bestandteil eines solchen Konzepts.

Der Kunde ist dafür verantwortlich, unbefugten Zugriff auf seine Anlagen, Systeme, Maschinen und Netzwerke zu verhindern. Systeme, Maschinen und Komponenten sollten nur mit dem Unternehmensnetzwerk oder dem Internet verbunden werden, wenn und soweit dies notwendig ist und entsprechende Schutzmaßnahmen (z.B. Nutzung von Firewalls und Netzwerksegmentierung) ergriffen wurden.

Zusätzlich sollten die Empfehlungen von Siemens zu entsprechenden Schutzmaßnahmen beachtet werden. Weiterführende Informationen über Industrial Security finden Sie unter: [https://www.siemens.com/industrialsecurity.](https://www.siemens.com/industrialsecurity)

Die Produkte und Lösungen von Siemens werden ständig weiterentwickelt, um sie noch sicherer zu machen. Siemens empfiehlt ausdrücklich, Aktualisierungen durchzuführen, sobald die entsprechenden Updates zur Verfügung stehen und immer nur die aktuellen Produktversionen zu verwenden. Die Verwendung veralteter oder nicht mehr unterstützter Versionen kann das Risiko von Cyber-Bedrohungen erhöhen.

Um stets über Produkt-Updates informiert zu sein, abonnieren Sie den Siemens Industrial Security RSS Feed unter[: https://www.siemens.com/industrialsecurity.](https://www.siemens.com/industrialsecurity)

## Inhaltsverzeichnis

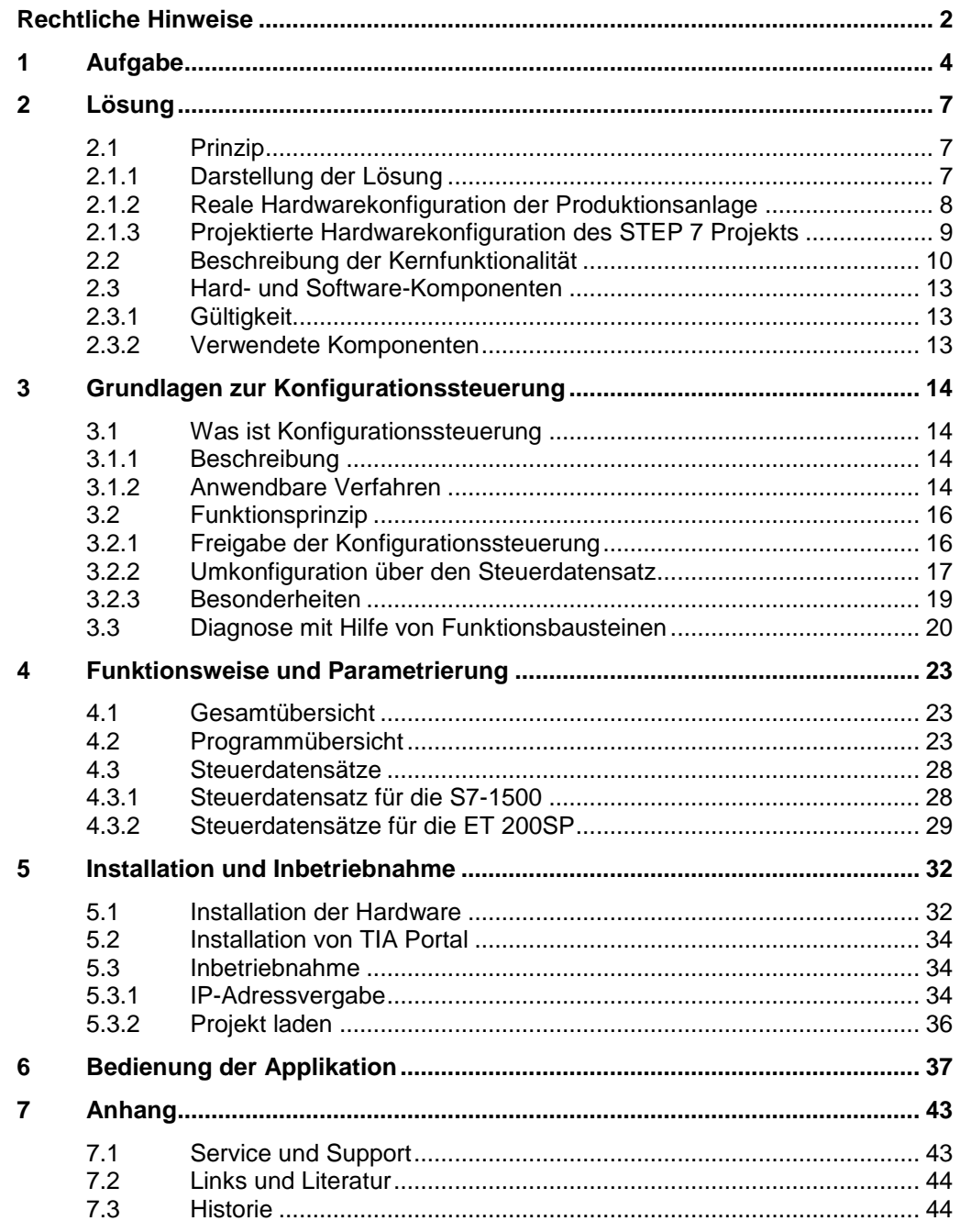

## <span id="page-3-0"></span>**1 Aufgabe**

#### **Einführung**

Hoher Kostendruck bei der Projektierung, Konstruktion, Verdrahtung und Dokumentation führt zur Modularisierung und zur Standardisierung von Hard- und Software für die verschiedenen Ausbaustufen und Varianten einer Maschine. Die auf den ersten Blick gegensätzlichen Anforderungen – individuelle Konfiguration einer Station und flexible Ausbaustufen unter Beibehaltung der Konfiguration sowie des Steuerprogramms – werden durch die Konfigurationssteuerung (Optionenhandling) erfüllt.

Die Konfigurationssteuerung bietet für modulare Maschinenkonzepte, zum Beispiel im Serienmaschinenbau, Einsparpotenziale bei der Erstellung, der Inbetriebnahme und der Dokumentation.

Bisher war dies einzig auf der Dezentralen Peripherie ET 200S und ET 200pro möglich. Durch die Erweiterung des ET 200-Portfolios und der neuen Firmware für S7-1200 und S7-1500 sind die Möglichkeiten erheblich erweitert worden.

In diesem Zuge wurde eine Bibliothek **"LCC"** für das TIA Portal entwickelt. Die darin enthaltenen Bausteine unterstützen Sie bei der Parametrierung und Umsetzung der Konfigurationssteuerung (zentral/ dezentral) für alle einsetzbaren Baugruppen.

Diese Applikation zeigt den Einsatz und die Verwendung dieser Bibliothek.

#### **Überblick über die Automatisierungsaufgabe**

In der Automatisierungsaufgabe wird eine fiktive Anlage zur Muffin-Produktion simuliert.

Die Produktionsanlage umfasst

- eine "Backeinheit",
- ein "Verzierungs-Modul"
- eine "Verpackungseinheit"

Um mehrere Sorten von Muffins anbieten zu können, sind folgende Varianten denkbar:

- Variante 1: Muffins **ohne** Verzierung und **ohne** Verpackung.
- Variante 2: Muffins **ohne** Verzierung und **mit** Verpackung.
- Variante 3: Muffins **mit** Verzierung und **mit** Verpackung.

Abbildung 1-1

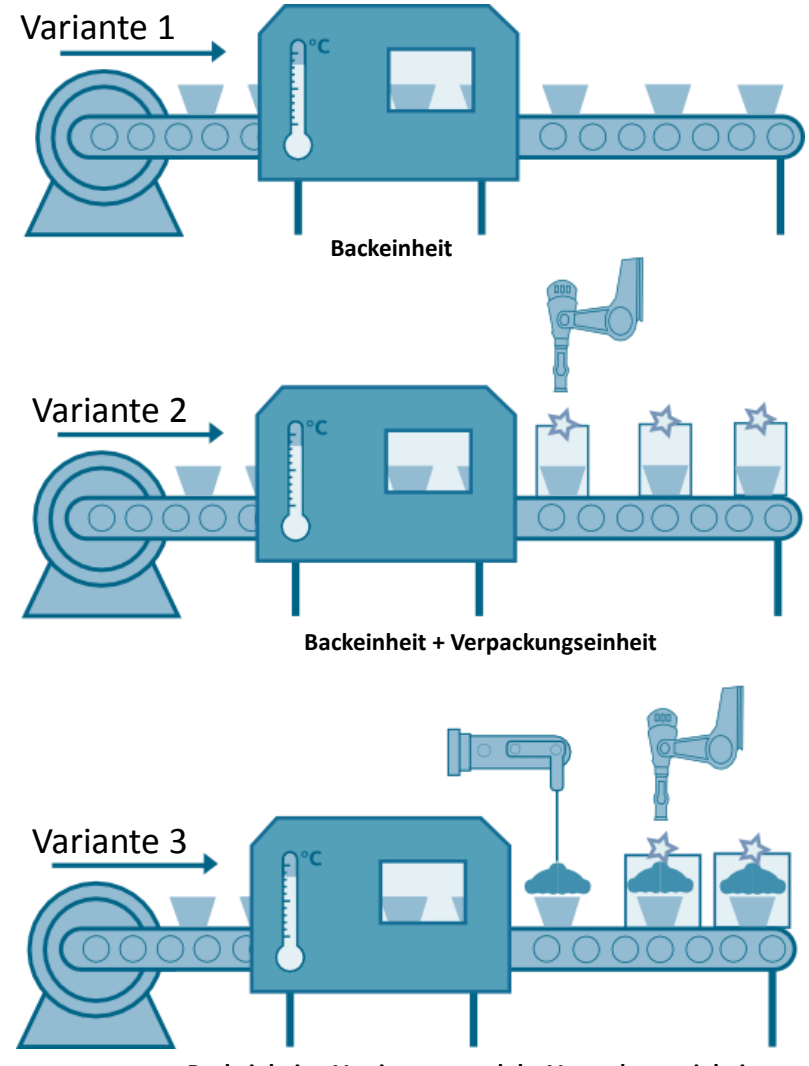

**Backeinheit + Verzierungsmodul + Verpackungseinheit**

#### **Beschreibung der Automatisierungsaufgabe**

Als Anwendungsbeispiel wird das Thema "Muffin-Produktion" aufgegriffen.

Die Produktionsanlage wird über eine zentrale Steuerung mit einem Dezentralen Peripheriegerät (hier eine ET 200SP) gesteuert.

Die Ein- und Ausgabebaugruppen des Dezentralen Peripheriegeräts versorgen die Aktoren und Sensoren der Produktionsteile

- "Backeinheit",
- "Verzierungs-Modul",
- "Verpackungseinheit".

Je nach Muffin-Variation sind ein unterschiedlicher Aufbau des dezentralen Peripheriegeräts und ein eigenes STEP 7-Projekt nötig.

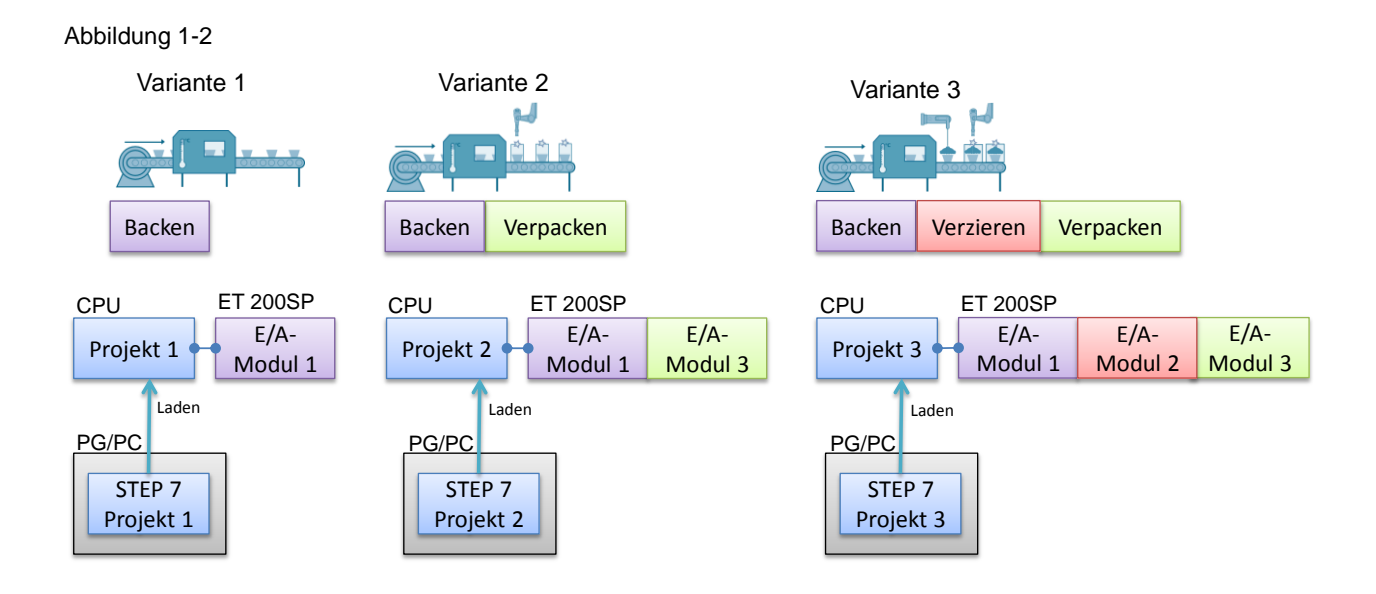

#### **Ziel der Automatisierungsaufgabe**

Die Aufgabe besteht nun darin, alle Variationen mit demselben STEP 7-Projekt zu automatisieren.

Die folgende Abbildung verdeutlicht die Zusammenhänge:

Abbildung 1-3

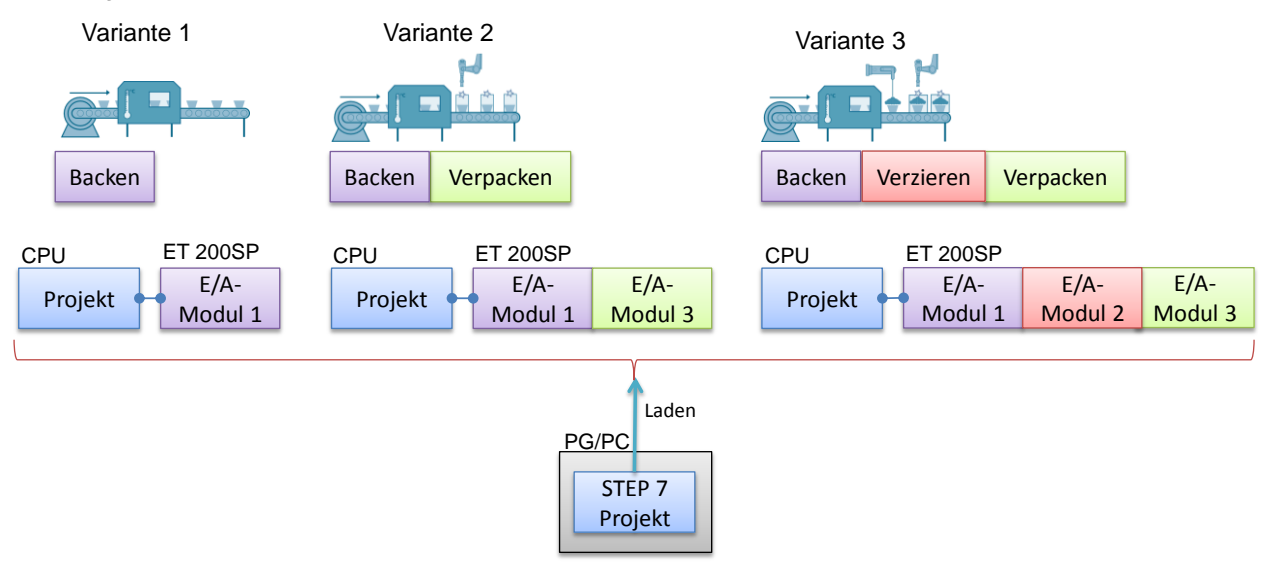

Konkret sollen folgende Ziele erreicht werden:

- Nachrüsten von Varianten ohne erneute Projektierung der Station.
- Freischalten von Peripheriemodulen durch das SPS-Programm.
- Einfache Diagnose aller auftretenden Fehler, unabhängig von der aktuellen Ausbauvariante – ohne Programmänderungen.
- **Ein** STEP 7-Projekt für alle Variationen.

## <span id="page-6-0"></span>**2 Lösung**

## <span id="page-6-1"></span>**2.1 Prinzip**

#### <span id="page-6-2"></span>**2.1.1 Darstellung der Lösung**

#### **Beschreibung**

SIMATIC bietet mit der Konfigurationssteuerung (Optionenhandling) eine Lösung für die vorher beschriebene Aufgabe an: Mit einem einzigen STEP 7-Projekt werden alle Varianten der Produktion abgedeckt.

Möglich wird dies durch eine parametrierbare Zuordnung von projektierten zu real vorhandenen Stationsmodulen anhand eines Steuerdatensatzes, der bei Bedarf an das betroffene Gerät übertragen wird.

Die Konfigurationssteuerung bedient sich dabei unterschiedlicher Verfahren:

- Konfigurationssteuerung für den zentralen Aufbau (Zentralbaugruppe).
- Konfigurationssteuerung für den dezentralen Aufbau (Dezentrales Peripheriegerät).

#### **Vorteile**

- Einfachere Projektabwicklung und Inbetriebnahme durch die Verwendung eines einzigen STEP 7 Projektes für alle Variationen.
- Einfacheres Handling bei Instandhaltung, Versionierung und Upgrade.
- Einsparungen bei der Hardware: Es werden nur die Peripheriemodule in die ET 200SP Station eingebaut, die für die aktuelle Variante der Maschine notwendig sind.

#### **Abgrenzung**

Diese Applikation enthält keine Beschreibung der folgenden Themen:

- Durchführen der Hardware-Konfiguration und die Bedienung des TIA Portals.
- Programmieren von SIMATIC S7.
- Netzwerktechnik und Protokolle.
- Inhalt und Funktionsweise der Bibliothek **"LCC"**.

Grundlegende Kenntnisse über diese Themen werden vorausgesetzt.

Zudem liegt der Fokus dieser Applikation nicht in der Programmierung einer Muffin-Produktion, sondern vielmehr in der Umsetzung der Konfigurationssteuerung und den damit verbundenen Parametrier- und Konfigurationsschritten.

**Hinweis** Die Bibliothek **"LCC"** sowie eine Bibliotheksbeschreibung finden Sie auf derselben HTML-Seite wie dieses Dokument (siehe \2\).

#### **Vorausgesetzte Kenntnisse**

Grundlegende Kenntnisse über das Automatisierungssystem SIMATIC und ET 200SP werden vorausgesetzt. Ebenso fortgeschrittene Kenntnisse der Engineeringsoftware TIA Portal.

### <span id="page-7-0"></span>**2.1.2 Reale Hardwarekonfiguration der Produktionsanlage**

#### **Schema**

Die folgende Abbildung zeigt schematisch, welche Komponenten **real** an der Lösung beteiligt sind:

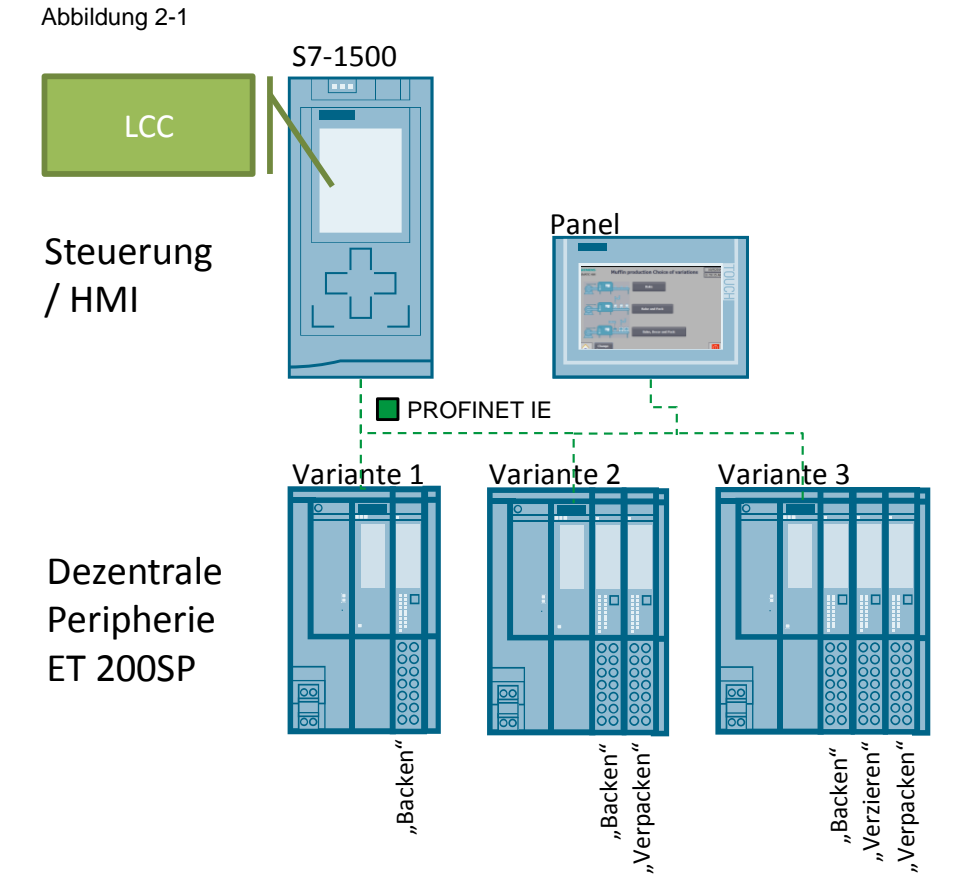

### **Aufbau**

Die Produktionsanlage wird durch folgende Geräte automatisiert:

- der zentralen Steuereinheit S7-1500
- der dezentralen Peripherie ET 200SP
- des Bedienpanels TP 700.

Die Steuereinheit besteht aus der Zentralbaugruppe CPU 1516-3.

Das Dezentrale Peripheriegerät ET 200SP wird durch das Interfacemodul IM155-3 ST repräsentiert und mit diversen Ein- und Ausgabebaugruppen – je nach Variante – bestückt.

Das Bedienpanel ist ein TP 700 Comfort und dient zur Auswahl der Varianten. Es wird ein für alle Muffin-Varianten gültiges STEP 7 Projekt erstellt. Für die Konfigurationssteuerung werden die Bausteine aus der Bibliothek **"LCC"**  verwendet.

#### <span id="page-8-0"></span>**2.1.3 Projektierte Hardwarekonfiguration des STEP 7 Projekts**

#### **Schema**

Die folgende Abbildung zeigt zum Vergleich schematisch die **projektierte** Hardware (das HMI-Panel ist hier nicht aufgeführt) im gemeinsamen STEP 7 Projekt.

Abbildung 2-2

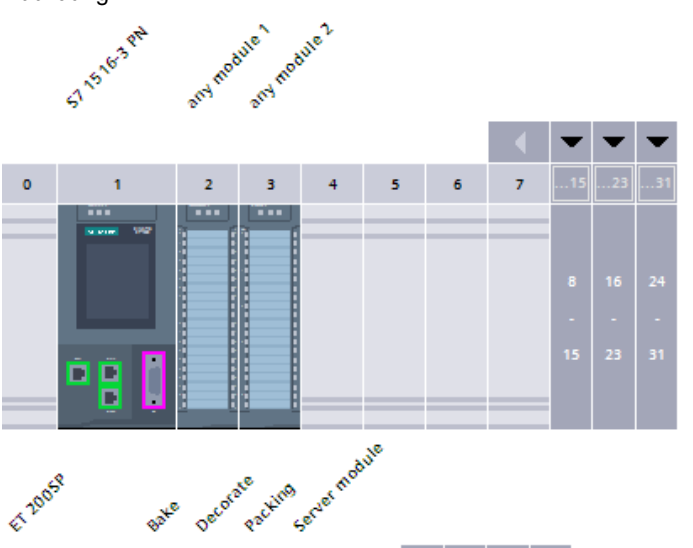

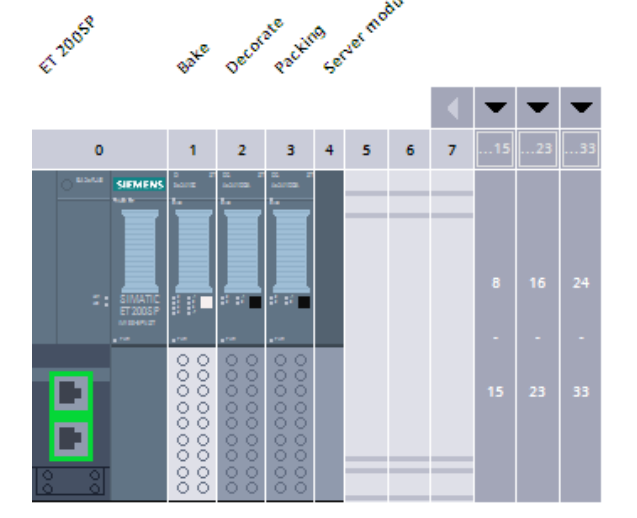

#### **Aufbau**

Die Hardwarekonfiguration der Produktionsanlage enthält die zentrale Steuereinheit S7-1516-3PN mit einer beliebigen Anzahl an Ein- und Ausgabebaugruppen.

**Hinweis** Die Peripheriemodule der S7-1516-3PN sind für die eigentliche Muffin-Produktion nicht von Bedeutung. Sie dienen lediglich dazu, die Konfigurationssteuerung auch für den zentralen Aufbau zu verdeutlichen.

> Das Dezentrale Peripheriegerät ET 200SP wird im Maximalausbau konfiguriert und mit allen Ein- und Ausgabebaugruppen bestückt, die die Muffin-Variationen insgesamt benötigen.

> Die Festlegung, welche Ein- und Ausgabebaugruppen für die gewünschte Variante zum Einsatz kommen, erfolgt zur Laufzeit über den Steuerdatensatz.

## <span id="page-9-0"></span>**2.2 Beschreibung der Kernfunktionalität**

Grundidee dieser Applikation ist die Nutzung eines gemeinsamen STEP 7 Projektes trotz unterschiedlicher Peripheriemodulbestückung der dezentralen Peripherie in der Produktionsanlage - bedingt durch die Muffin-Variationen.

Möglich macht dies die Konfigurationssteuerung.

Durch die Konfigurationssteuerung kann das Dezentrale Peripheriegerät oder die Zentralbaugruppe mit ihrem Vollausbau projektiert und trotzdem mit fehlenden Peripheriemodulen betrieben werden. Wenn fehlende Peripheriemodule später nachgerüstet werden, ist keine neue Projektierung erforderlich und damit auch kein erneutes Laden der Hardware-Konfiguration.

Grundlage dafür ist eine parametrierbare Zuordnung von projektierten zu real vorhandenen Stationsmodulen anhand eines Steuerdatensatzes, der bei Bedarf an die Steuerung oder das Interfacemodul übertragen wird.

#### **Ablauf der Kernfunktionalität**

Konkret sieht die Applikation folgenden Ablauf vor:

- 1. Im STEP 7 Projekt ist die dezentrale Peripherie im Maximalausbau und die Steuerung mit beliebigen Peripheriemodulen projektiert.
- 2. In einer zentralen Datenbasis ist
	- a. für alle Muffin-Variationen
	- b. für die zentrale Steuereinheit

jeweils mithilfe der vorgefertigten PLC-Datentypen aus der Bibliothek **"LCC"**  eine eigene Datenstruktur angelegt, welche die aktuelle Sollkonfiguration enthält.

- 3. Über eine HMI-Visualisierung wird die gewünschte Muffin-Variante ausgewählt.
- 4. Das Anwenderprogramm ist so ausgelegt, den benötigten Steuerdatensatz mithilfe des Funktionsbausteins aus der Bibliothek **"LCC"** zum notwendigen Zeitpunkt an das Gerät (CPU bzw. ET 200SP) zu schicken.

#### **HMI-Visualisierung**

Die Auswahl der Muffin-Variation erfolgt über das HMI. Zu diesem Zweck wurde ein sehr einfach gehaltenes Bild entwickelt. Nachfolgender Screenshot zeigt dieses:

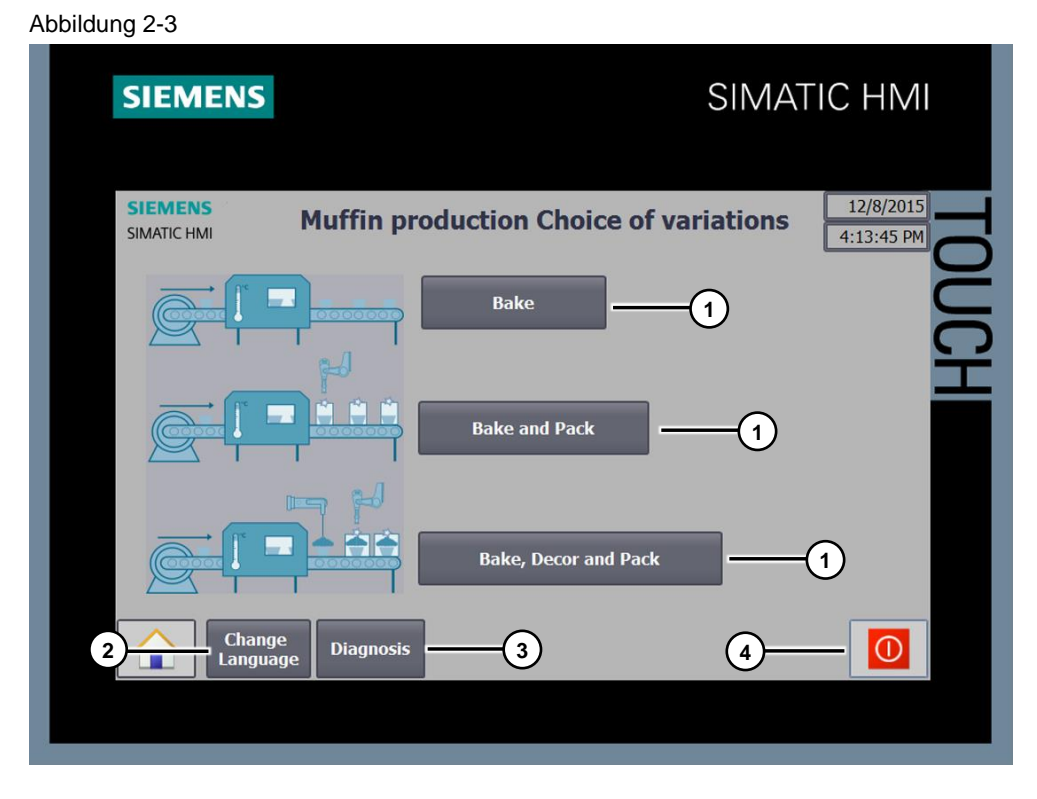

Die Bedeutung der Nummern verdeutlicht die folgende Tabelle:

Tabelle 2-1

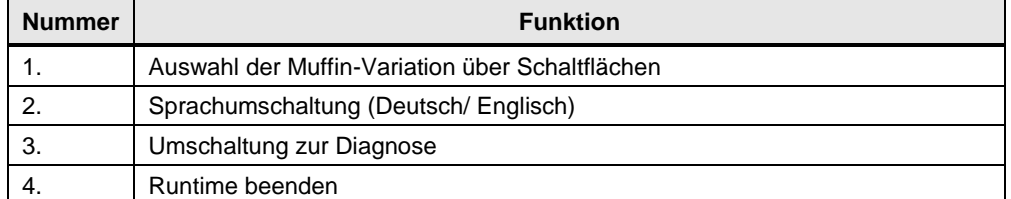

Die Visualisierung der Diagnose der Module und Devices des Anwendungsbeispiels erfolgt auch über das HMI. Der nachfolgende Screenshot zeigt diese:

Abbildung 2-4

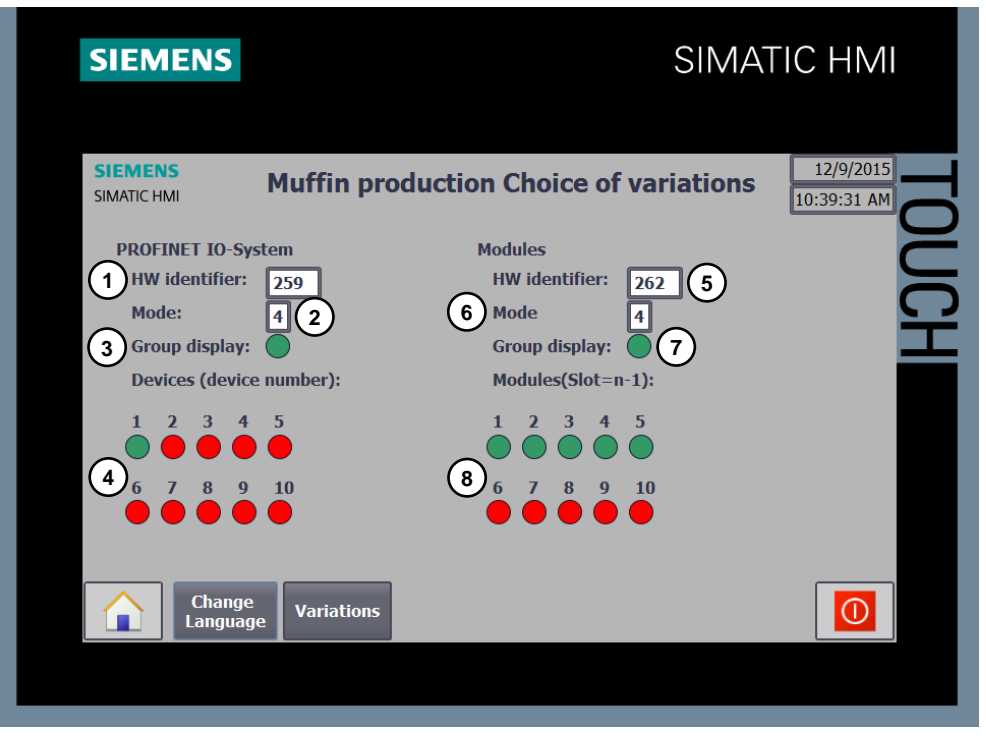

#### Tabelle 2-2

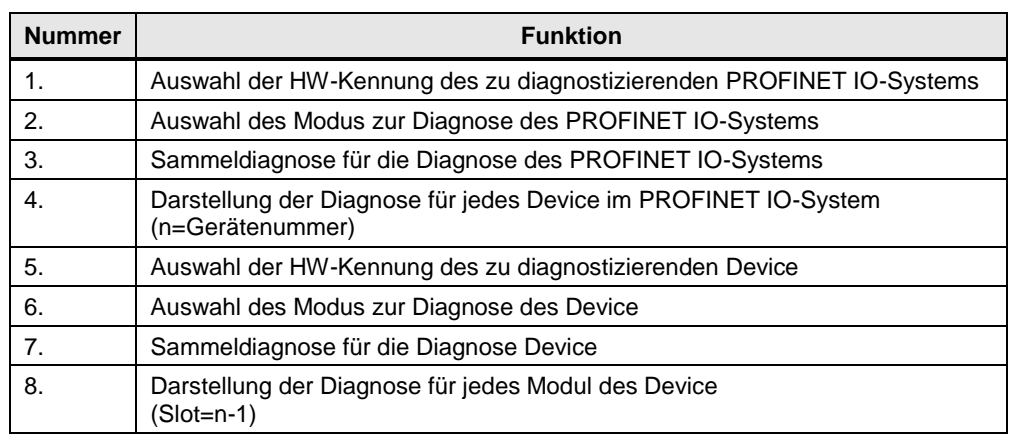

## <span id="page-12-0"></span>**2.3 Hard- und Software-Komponenten**

### <span id="page-12-1"></span>**2.3.1 Gültigkeit**

Diese Applikation ist gültig für

- STEP 7 ab V14 SP1
- S7-1500 CPU (Firmware-Version V1.5 oder höher)
- Dezentrales Peripheriegerät ET 200SP

#### <span id="page-12-2"></span>**2.3.2 Verwendete Komponenten**

Die Applikation wurde mit den nachfolgenden Komponenten erstellt:

#### **Hardware-Komponenten**

Tabelle 2-3

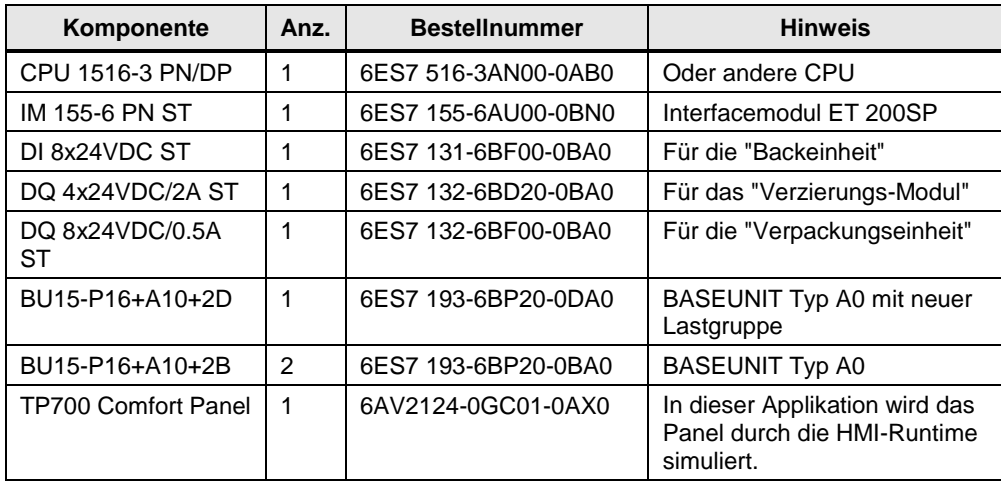

#### **Software-Komponenten**

Tabelle 2-4

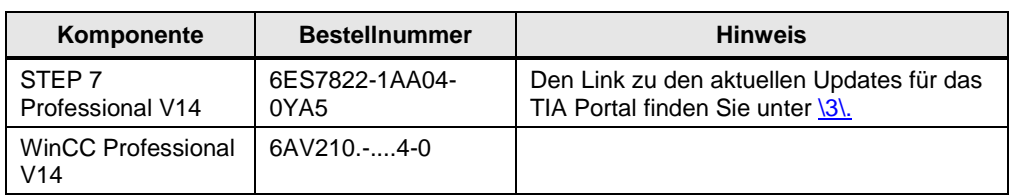

#### **Beispieldateien und Projekte**

Die folgende Liste enthält alle Dateien und Projekte, die in diesem Beispiel verwendet werden.

Tabelle 2-5

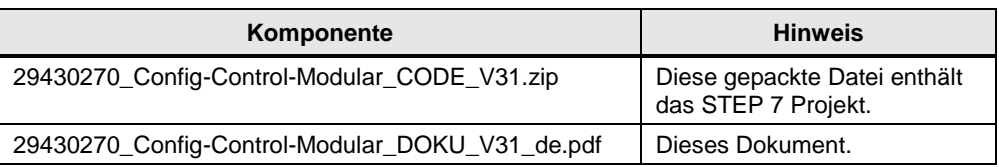

## <span id="page-13-0"></span>**3 Grundlagen zur Konfigurationssteuerung**

### <span id="page-13-1"></span>**3.1 Was ist Konfigurationssteuerung**

#### <span id="page-13-2"></span>**3.1.1 Beschreibung**

Die Konfigurationssteuerung erleichtert die Automatisierung von Maschinen, die sich im Ausbau von der dezentralen Peripherie oder der Zentralbaugruppe unterscheiden. Dies wird deutlich, wenn man die unterschiedlichen Vorgehensweisen betrachtet.

**Ohne Konfigurationssteuerung** wird in STEP 7 der Ausbau der Station konfiguriert. Der reale Ausbau der Stationen an der Maschine muss dem konfigurierten Ausbau entsprechen.

**Ein** STEP 7-Projekt ist nur für **einen einzigen** realen Ausbau anwendbar.

Auch **mit Konfigurationssteuerung** wird in STEP 7 der Ausbau der Stationen konfiguriert. Dieser Ausbau umfasst jedoch alle Peripheriemodule aller Varianten der Maschine. Mit einem einzigen STEP 7-Projekt bzw. mit einer einzigen Konfiguration (Maximalausbau) können unterschiedliche reale Ausbauten von Stationen betrieben werden.

Ein **einziges** STEP 7-Projekt ist somit für **mehrere** reale Ausbauten von Stationen anwendbar.

#### <span id="page-13-3"></span>**3.1.2 Anwendbare Verfahren**

Die Konfigurationssteuerung bedient sich unterschiedlicher Verfahren. Ausgangspunkt ist der in STEP 7 konfigurierte Maximalausbau.

#### **Ausblenden von Peripheriemodulen**

Bei dieser Methode können in der realen Station konfigurierte Steckplätze (Module) ausgeblendet werden. Die reale Station ist dann ohne diese ausgeblendeten Steckplätze (Module) aufgebaut.

Vorteil: Es müssen nur die Peripheriemodule in die reale Station eingebaut werden, die für die Variante x der Maschine notwendig sind.

#### **Freie Steckplatzzuordnung**

Bei dieser Methode können den konfigurierten Steckplätzen (Modulen) beliebige reale Steckplätze in der realen Station zugeordnet werden.

Vorteil: Damit können zum Beispiel optionale Peripheriemodule am Ende der Station eingebaut werden. Ein Einbau am konfigurierten Steckplatz in der Mitte der Station ist nicht notwendig. Dadurch wird das aufwendige seitliche Verschieben von verdrahteten Teilen einer Station vermieden.

#### **Verwendung von Leerplätzen (nur ET 200SP)**

Bei dieser Methode wird in der realen ET 200SP, anstelle konfigurierter Peripheriemodule, BU-Cover verwendet. Die BU-Cover dienen als Platzhalter für später zu steckende Peripheriemodule.

Vorteil: Damit können optionale Peripheriemodule vorverdrahtet werden. Bei späterer Nachrüstung der ET 200SP Station werden nur die BU-Cover gegen diese Peripheriemodule getauscht. Ein Umbau der ET 200SP Station ist nicht erforderlich.

**Hinweis:** Ein Steckplatz mit BU-Cover wird als Leerplatz bezeichnet.

#### **Öffnen einer neuen Potenzialgruppe (nur ET 200SP)**

Bei dieser Methode können in der realen ET 200SP, an beliebiger Stelle, neue Potenzialgruppen eröffnet werden.

Vorteil: Damit ergibt sich eine hohe Flexibilität bei der Auslegung von Potenzialgruppen.

#### **Kombination der Methoden**

Für eine Station können alle obigen, möglichen Methoden gleichzeitig angewendet werden.

#### **Verwendete Verfahren dieser Applikation**

Folgende Verfahren kommen in diesem Applikationsbeispiel zum Tragen:

- Ausblenden von Peripheriemodulen (S7-1500 und ET 200SP): Alle Ein- und Ausgabebaugruppen, die im realen Aufbau nicht gebraucht werden, werden über den Steuerdatensatz ausgeblendet.
- Freie Steckplatzzuordnung (ET 200SP): In Variante 2 der Muffin-Produktion (Muffins **ohne** Verzierung und **mit** Verpackung) wird das Verzierungs-Modul nicht benötigt. Die Verpackungseinheit kann somit dessen Steckplatz einnehmen.

## <span id="page-15-0"></span>**3.2 Funktionsprinzip**

Um die Konfigurationssteuerung anwenden zu können, sind zwei Schritte von Bedeutung:

- 1. Aktivierung der Konfigurationssteuerung in der Baugruppe.
- 2. Programmierung und Schreiben des Steuerdatensatzes.

### <span id="page-15-1"></span>**3.2.1 Freigabe der Konfigurationssteuerung**

Die Umkonfiguration des Gerätes über das Anwenderprogramm muss explizit in der Hardwarekonfiguration des Dezentralen Peripheriegeräts oder der Zentralbaugruppe freigegeben werden.

#### **Zentralbaugruppen**

Bei den Zentralbaugruppen S7-1500 und S7-1200 finden Sie den Parameter in den Eigenschaften der Zentralbaugruppe im Bereich "Konfigurationssteuerung" ("Configuration Control").

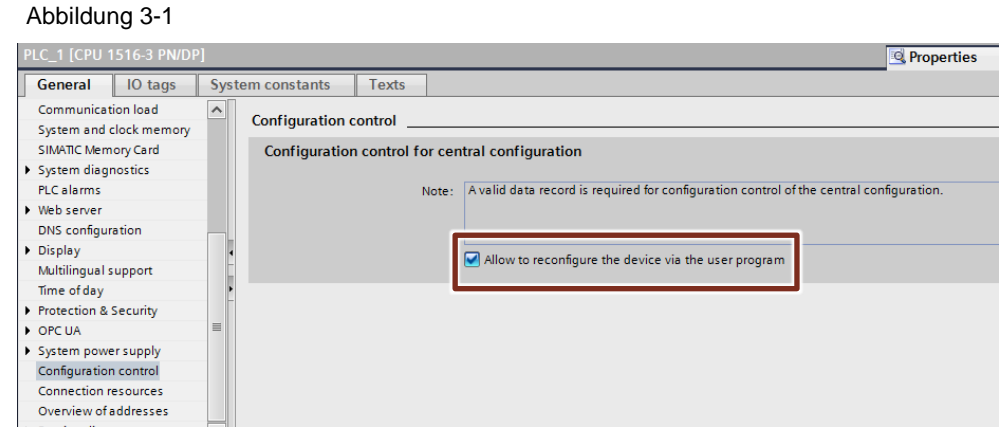

#### **Dezentrale Peripherie (außer ET 200S)**

Bei den Dezentralen Peripheriegeräten ET 200SP/MP/AL/pro finden Sie den Parameter in den Eigenschaften des Interfacemoduls im Bereich "Baugruppenparameter" > "Konfigurationssteuerung" ("Module parameters" > "Configuration Control".

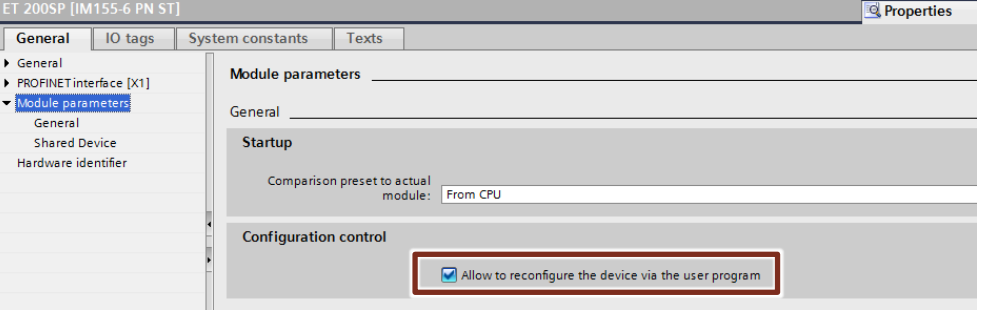

#### **Dezentrale Peripherie (nur ET 200S)**

Bei dem Dezentralen Peripheriegerät ET 200S finden Sie den Parameter in den Eigenschaften des Interfacemoduls im Bereich "Baugruppenparameter" ("Module parameters").

Abbildung 3-3

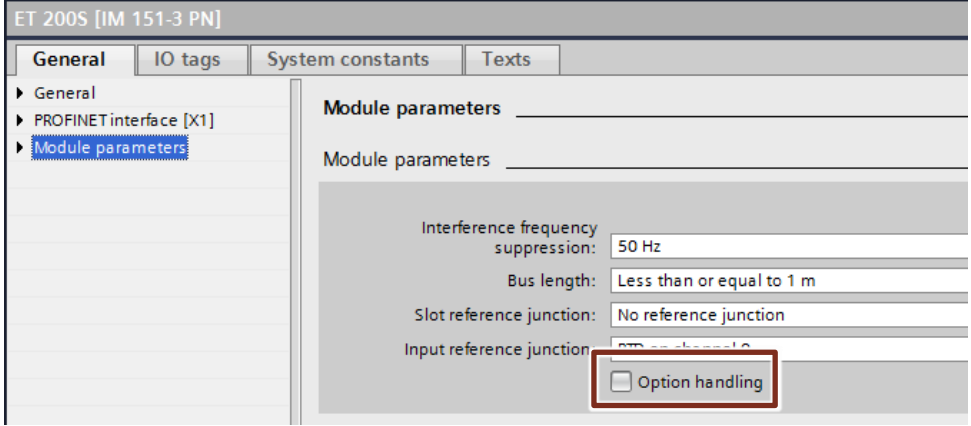

#### <span id="page-16-0"></span>**3.2.2 Umkonfiguration über den Steuerdatensatz**

#### **Funktionsweise**

Für die Umkonfiguration des Geräteaufbaus zur Laufzeit wird der Steuerdatensatz 196 benötigt, der die Steckplatzzuordnung des Sollausbaus enthält. Diese muss abhängig von der Baugruppe – mit einem fest definierten Muster erstellt werden.

Die Zentralbaugruppe oder das Interfacemodul prüft den realen Istaufbau mit der Steckplatzzuordnung aus dem Steuerdatensatz (Sollausbau). Stimmen Soll – und Istaufbau nicht überein, wird eine Diagnosemeldung gemeldet.

Nur mit einem gültigen Steuerdatensatz ist die Konfigurationssteuerung betriebsbereit.

#### **Aufbau des Steuerdatensatzes**

Der Steuerdatensatz ist zweigeteilt und besteht aus einem Header-Bereich und darauf folgend den Steuerelementen.

Die Steuerelemente beschreiben in jedem Element, welcher reale Steckplatz im PN-Device dem projektierten Steckplatz zugeordnet ist.

Der Header ist bei allen Steuerdatensätzen identisch aufgebaut. Unterschiedlich ist der Aufbau der Steuerelemente, die - je nach Baugruppe - einem fest vorgegebenen Muster folgen.

Folgender Screenshot zeigt einen Auszug aus einem Steuerdatensatz für die S7- 1500:

#### Abbildung 3-4

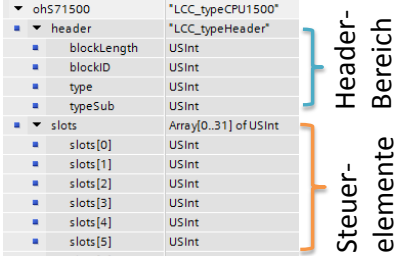

#### **Schreiben des Steuerdatensatzes**

Das Schreiben des Steuerdatensatzes an die Baugruppe erfolgt im Programm der S7-CPU mit Hilfe des Systemfunktionsbausteins "WRREC".

Zur Adressierung der Baugruppe benötigt der "WRREC" die Identifikationsnummer der Hardware-Komponente. Es gilt folgende Regelung:

- Bei Interfacemodulen eines **Dezentralen Peripheriegerätes** ist die **HW-Kennung des Kopfes** [Head] zu verwenden.
- Für die Konfigurationssteuerung im **zentralen Aufbau** ist die **HW-Kennung 33** (dez) vorgeschrieben.

Der Steuerdatensatz wird in der CPU/ im Interfacemodul remanent gespeichert.

#### **Bibliothek LCC**

Die Bibliothek **"LCC"** enthält neben einem universellen Funktionsbaustein zum Schreiben des Steuerdatensatzes auch fest vorgegebene Datenstrukturen für die verschiedenen Steckplatzzuordnungen aller möglichen Baugruppen.

Mit diesen PLC-Datentypen können die Steuerdatensätze schnell und einfach konfiguriert werden. Zudem reduzieren sie die Fehleranfälligkeit bei der Parametrierung.

**Hinweis** Eine detailliertere Beschreibung der Bausteine der Bibliothek **"LCC"** finden Sie in der Bibliotheksbeschreibung auf derselben HTML-Seite wie dieses Dokument (siehe  $\langle 2 \rangle$ ).

#### <span id="page-18-0"></span>**3.2.3 Besonderheiten**

#### **Verhalten bei der Konfigurationssteuerung**

#### **Erstinbetriebnahme**:

Ist kein gültiger Steuerdatensatz in der CPU/ dem Interfacemodul vorhanden, ist die Konfigurationssteuerung nicht betriebsbereit.

Die CPU kehrt in diesem Fall vom Anlauf zurück in den STOP-Zustand.

Bei der dezentralen Peripherie sind alle Peripheriemodule der Station ausgefallen und das Interfacemodul befindet sich im Datenaustausch.

#### **Änderungen im Ausbau**:

Beim Schreiben des Steuerdatensatzes mit geändertem Ausbau (geänderter Konfiguration) kommt es bei der dezentralen Peripherie zum Stationsausfall (der zyklische Datenaustausch wird abgebrochen) und anschließend zum Neuanlauf der Station mit der geänderten Konfiguration.

Eine CPU reagiert beim Schreiben eines Steuerdatensatzes mit geänderter Konfiguration mit einem Urlöschen mit anschließendem Anlauf mit dieser geänderten Konfiguration.

#### **Zeitpunkt des Schreibens**

Der Zeitpunkt zum Schreiben des Steuerdatensatzes in die Baugruppe ist abhängig davon, ob es sich um ein Dezentrales Peripheriegerät oder um eine Zentralbaugruppe handelt.

Es gilt folgende Regelung:

- Zentrale Peripherie: Es ist zwingend notwendig bereits im **Anlauf-OB** (OB 100) einen gültiger Steuerdatensatz zu übertragen.
- Dezentrale Peripherie: Ein Aufruf im **Anlauf-OB** ist bei Erstinbetriebnahme empfehlenswert. Die Übertragung eines gültigen Steuerdatensatzes kann auch im **zyklischen Anwenderprogramm** erfolgen.

#### **Diagnose**

Für die Online-Anzeige und für die Anzeige im Diagnosepuffer wird immer die Hardware-Konfiguration (Maximalausbau) herangezogen; nicht der davon abweichende reale Istaufbau.

Beispiel: Ein Peripheriemodul liefert als Diagnose "fehlendes Modul". Konfiguriert ist dieses Peripheriemodul auf Steckplatz 4, real steckt es auf Steckplatz 3. In der Online-Sicht des TIA-Portals wird ein projektierter Steckplatz 4 als fehlerhaft angezeigt, im realen Aufbau zeigt das Peripheriemodul auf Steckplatz 3 über LED-Anzeige einen Fehler an.

Wenn im Steuerdatensatz Peripheriemodule als fehlend eintragen sind, verhält sich das Automatisierungssystem wie folgt:

- Als nicht vorhanden gekennzeichnete Peripheriemodule liefern keine Diagnose; ihr Zustand und der Wertstatus sind immer o.k.
- Lesender bzw. Schreibender Direktzugriff auf die Ein- bzw. Ausgänge oder auf das Prozessabbild der nicht vorhandenen Ein- bzw. Ausgänge bleibt wirkungslos.
- Ein Datensatz-Schreiben auf ein nicht vorhandenes Peripheriemodul bleibt wirkungslos.
- Beim Lesen eines Datensatzes von einem nicht vorhandenen Peripheriemodul wird ein Fehler gemeldet, da kein gültiger Datensatz zurückgeliefert werden kann.

## <span id="page-19-0"></span>**3.3 Diagnose mit Hilfe von Funktionsbausteinen**

#### **"DeviceStates"**

Über die Anweisung "DeviceStates" können bestimmte Statusinformationen aller Baugruppen in einem PROFINET IO-System oder einem DP-Mastersystem abgefragt werden.

Es kann zwischen fünf verschiedenen Modi gewählt werden, welche Statusinformation überprüft wird. Ob der gewählte Status zutrifft wird als boolscher Wert ausgegeben.

#### **"ModuleStates"**

Über die Anweisung "ModuleStates" können bestimmte Statusinformationen der Module eines PROFINET IO-Devices oder PROFIBUS DP-Slaves ausgelesen werden.

Es kann zwischen fünf verschiedenen Modi gewählt werden, welche Statusinformation überprüft wird. Ob der gewählte Status zutrifft wird als boolscher Wert ausgegeben.

#### **Parameter**

Die folgende Tabelle beschreibt die Parameter der Anweisungen "DeviceStates" und "ModuleStates".

Tabelle 3-1

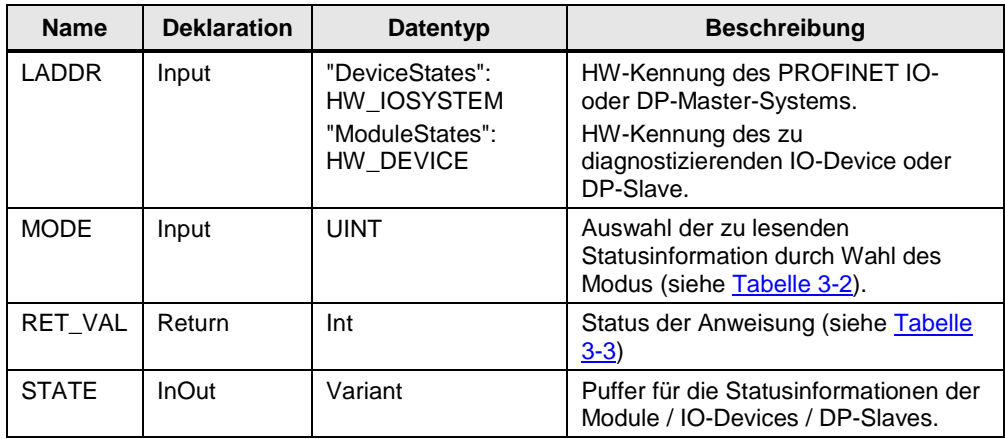

### <span id="page-20-0"></span>**MODE (Wahl der Statusinformation)**

Die folgende Tabelle erklärt die fünf Modi für die Bausteine "DeviceStates" und "ModuleStates".

#### Tabelle 3-2

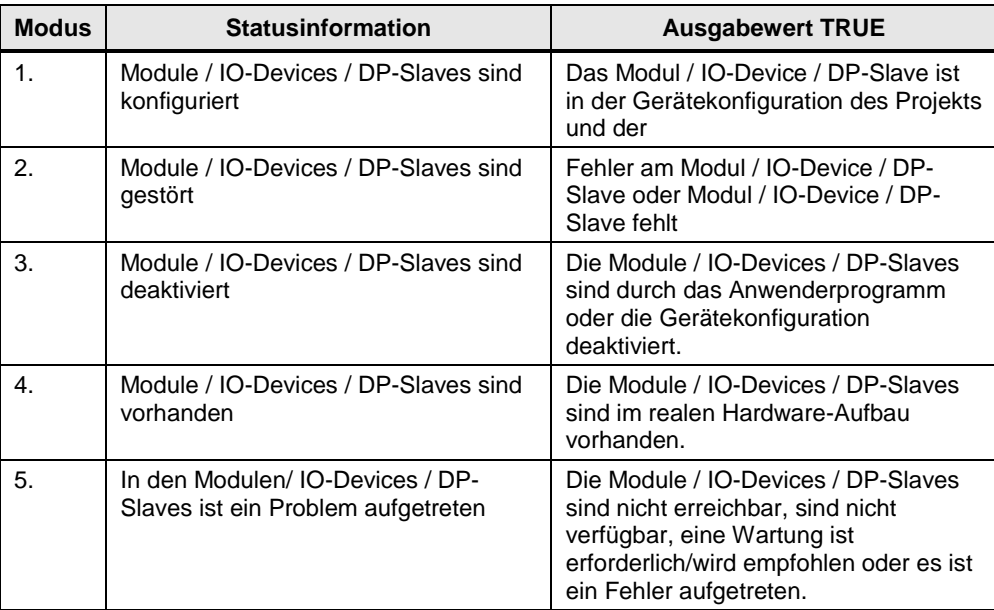

#### <span id="page-20-1"></span>**RET\_VAL (Rückgabewert)**

Die folgende Tabelle erklärt die Rückgabewerte der Anweisungen "DeviceStates" und "ModuleStates".

Tabelle 3-3

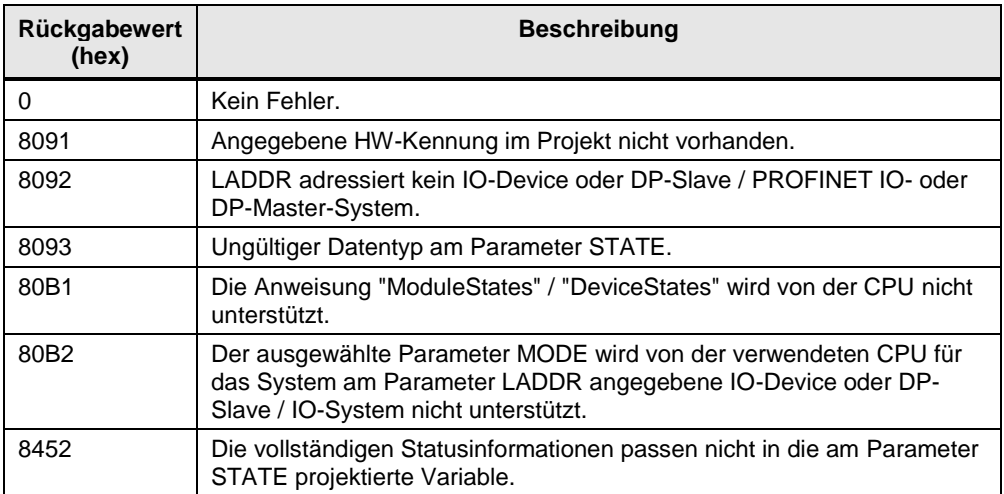

#### **STATE (Statusinformation)**

Am Parameter STATE wird die über den Parameter MODE ausgewählte Statusinformation als Boolscher Wert ausgegeben.

Trifft für ein IO-Device / DP-Slave / Modul der Status zu, werden am Parameter STATE folgende Werte auf "1" gesetzt:

• Bit 0:

Das Bit 0 dient als Sammelanzeige. Es wird gesetzt sobald das Bit n von mindestens einem IO-Device / DP-Slave / IO-System auf "1" gesetzt wurde.

• Bit n:

#### **"DeviceStates"**

Der über MODE ausgewählte Status trifft für das IO-Device / DP-Slave zu, wobei n der Gerätenummer / der PROFIBUS-Adresse des IO-Device / DP-Slaves entspricht.

#### **"ModuleStates"**

Der über MODE ausgewählte Status trifft für das Modul im Slot n-1 zu.

Folgende Datentypen können am Parameter STATE verwendet werden:

• Bool:

Es wird ausschließlich das Bit zur Sammelanzeige der Statusinformationen ausgegeben.

• Array of Bool:

Es werden die Statusanzeigen zu allen Modulen / IO-Devices / DP-Slaves ausgegeben.

#### **"DeviceStates"**

Die maximale Länge beträgt für ein PROFINET IO-System 1024 Bit und für ein DP-Master-System 128 Bit.

#### **"ModuleStates"**

Die maximale Länge pro Modul beträgt 128 Bit.

## <span id="page-22-0"></span>**4 Funktionsweise und Parametrierung**

### <span id="page-22-1"></span>**4.1 Gesamtübersicht**

Das Applikationsbeispiel besteht nach außen hin aus mehreren Funktionen/ Programmbausteinen:

- FB 2 "LCC\_ConfigDevice": Funktionsbaustein aus der Bibliothek **"LCC"** zum Schreiben des Steuerdatensatzes.
- FB 10 "ohDiag" Funktionsbaustein zur erweiterten Diagnose des Aufbaus durch die Funktionsbausteine "DeviceStates" und "ModuleStates".
- Anlauf-OB: Aufruf des FB 2 zur Erstinbetriebnahme von der Zentralbaugruppe und der ET 200SP.
- OB 1: Simulierter Variationswechsel bei der Muffin-Produktion durch wiederholte FB 2-Aufrufe.
- PLC-Datenstrukturen "LCC\_typeCPU1500" und "LCC\_typeET200SP" aus der Bibliothek **"LCC"** als Vorlage für die Steuerdatensätze.

Zur Datenhaltung (zentrale Datenbasis) dient der Datenbaustein "ohDataset".

## <span id="page-22-2"></span>**4.2 Programmübersicht**

#### **Schematische Darstellung**

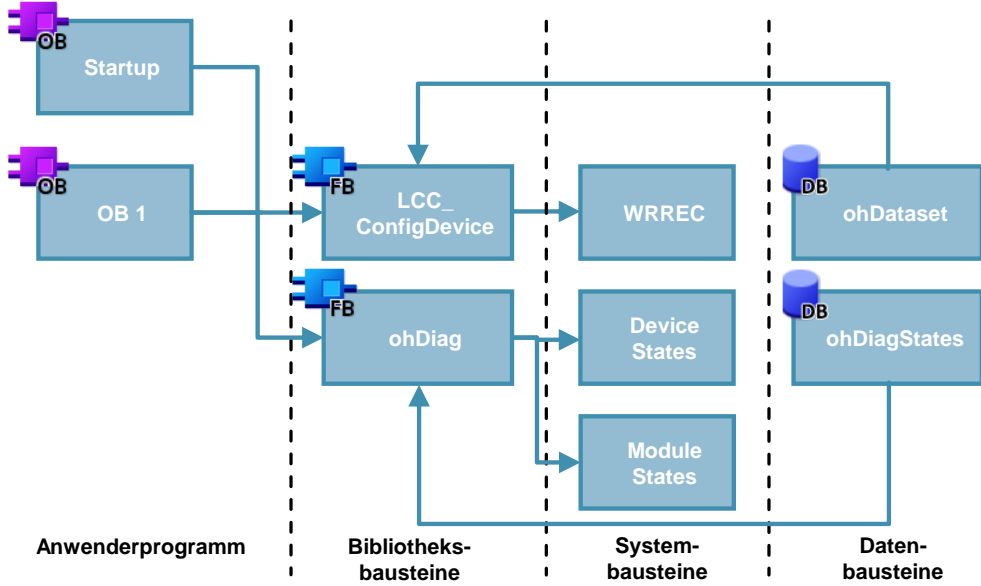

#### **Vollständige Übersicht der Programmbausteine**

Tabelle 4-1

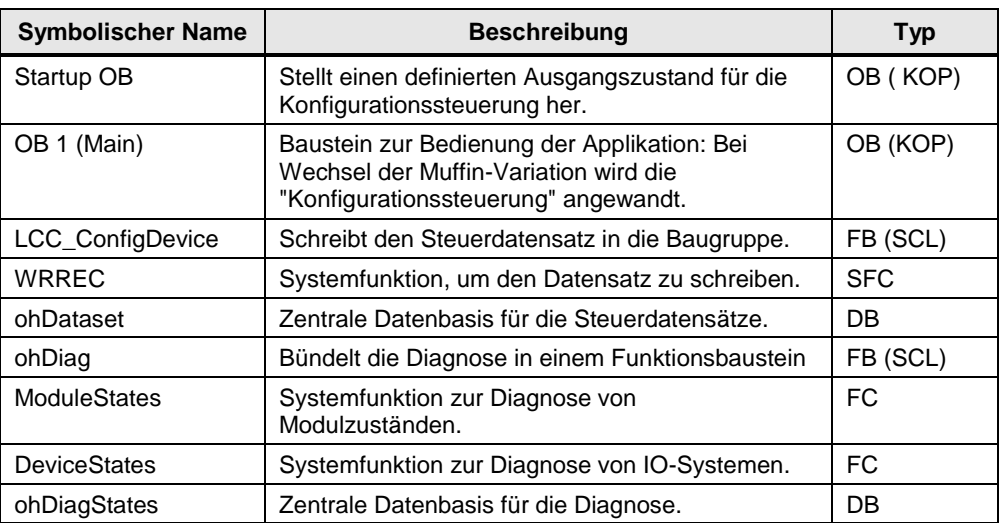

#### **Der Datenbaustein "ohDataset"**

Der Datenbaustein (DB) "ohDataset" ist die zentrale Datenbasis der Applikation. Er enthält alle Steuerdatensätze für die Konfigurationssteuerung:

- Drei Steuerdatensätze für die ET 200SP bedingt durch die verschiedenen Hardware-Aufbauten der Muffin-Variationen (in einem Array abgelegt).
- Ein Steuerdatensatz für die S7-1500 zum Ausblenden der konfigurierten Peripheriemodule

Neben den aufgezählten Daten enthält der DB auch Statusbytes. Es kann dort abgelesen werden, ob das Schreiben des Steuerdatensatzes erfolgreich oder mit Fehler beendet wurde.

Abbildung 4-2

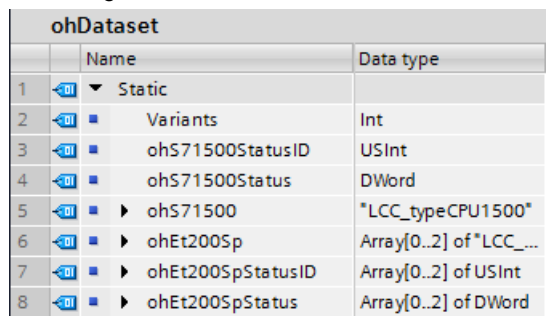

**Hinweis** Für die Erstellung der Steuerdatensätze sind die vorgefertigten PLC-Datenstrukturen aus der Bibliothek "LCC" verwendet worden. Konkret sind es die PLC-Datentypen "LCC\_typeET200SP" und "LCC\_typeCPU1500".

> Die Auswahl der Muffin-Variation wird über das HMI gesteuert. Die Variable "Variants" ist hierfür mit der HMI-Visualisierung verknüpft und speichert nummerisch die gewählte Muffin-Variation. Dieser Wert ist äquivalent zur entsprechenden Feldnummer aus dem Array "OH\_ET200SP".

**Hinweis** Die Variable "Variants" muss mit dem Attribut "remanent" im Datenbaustein hinterlegt sein, um Datenverlust bei Spannungsausfall zu vermeiden.

#### **Der Datenbaustein "ohDiagStates"**

Der Datenbaustein "ohDiagStates" enthält alle Statusinformationen der Diagnose aus FB "ohDiag".

- Ein Struct ("ModuleStates"), um die Parameter des FB "ModuleStates" zu bedienen.
- Ein Struct ("DeviceStates"), um die Parameter des FB "DeviceStates" zu bedienen.

Neben den Statusinformationen enthält der DB auch die Auswahl für den Modus der Diagnosebausteine (siehe [Tabelle 3-2\)](#page-20-0).

Die folgende Abbildung zeigt die Structs des Datenbausteins "ohDiagStates". Abbildung 4-3

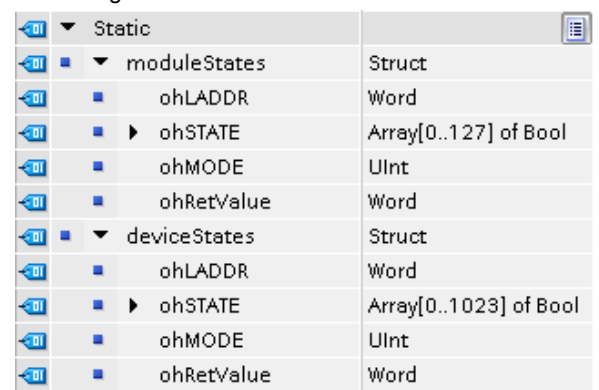

#### **Bibliotheksbaustein "LCC\_ConfigDevice"**

Auf eine detaillierte Beschreibung des Funktionsbausteins und die zugehörigen PLC-Datentypen wird an dieser Stelle verzichtet.

Nähere Informationen der Bausteine der Bibliothek **"LCC"** finden Sie in der Bibliotheksbeschreibung auf derselben HTML-Seite wie dieses Dokument (siehe  $\langle 2 \rangle$ .

#### **Der Funktionsbaustein "ohDiag"**

Der Funktionsbaustein "ohDiag" dient der erweiterten Diagnose des Aufbaus. Hierfür werden die Funktionsbausteine "ModuleStates" und "DeviceStates" aufgerufen (siehe [Kapitel 3.3\)](#page-19-0).

Die folgende Abbildung zeigt den Aufruf des Funktionsbausteins "ohDiag" im OB 1.

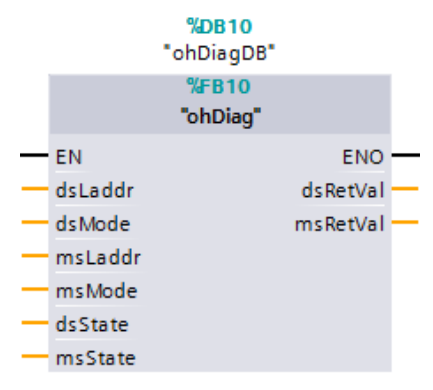

#### **Startup OB**

Bevor die CPU nach dem Einschalten mit der Bearbeitung des Anwenderprogramms beginnt, wird – falls vorhanden – ein Anlaufprogramm in den sogenannten Anlauf-OBs bearbeitet.

Für die Konfigurationssteuerung im zentralen Aufbau ist es unerlässlich, bereits im Anlaufprogramm einen gültigen Steuerdatensatz an die CPU zu schicken. Ansonsten kehrt die CPU in den Betriebsmodus STOP zurück.

In dieser Applikation werden zwei Steuerdatensätze bereits im Anlauf-OB verschickt:

• Steuerdatensatz für die S7-1500 zur Deklaration der projektierten Peripheriemodule als "nicht vorhanden" (nähere Informationen im Kapitel [4.3.1\)](#page-27-1).

Abbildung 4-5

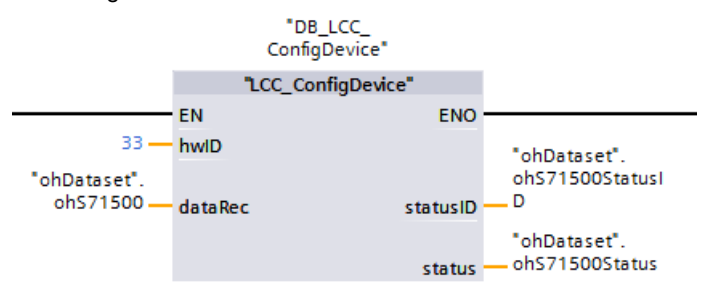

• Steuerdatensatz für die ET 200SP, der die Steckplatzzuordnung des realen Hardware-Aufbaus enthält. Der Hardware-Aufbau für die Erstinbetriebnahme entspricht der Variante 1 (nähere Informationen im Kapitel [4.3.2](#page-28-0) und Kapitel [5.1\)](#page-31-1).

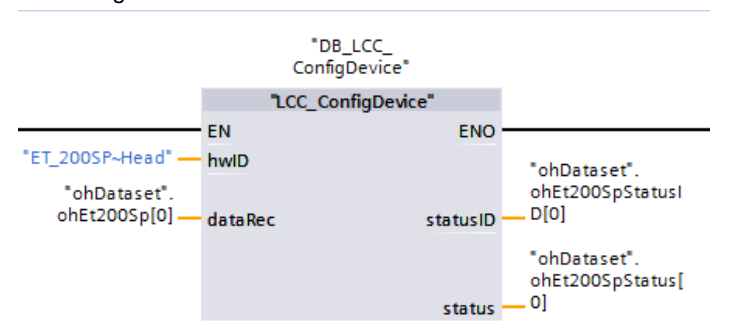

#### **OB 1**

Der OB 1 enthält das zyklische Programm der Applikation.

Schaltflächen in der HMI-Visualisierung erlauben die Auswahl der verschiedenen Varianten der Muffin-Produktion; die Bearbeitung erfolgt über den OB 1.

Durch die indirekte Adressierung mittels der Variable "Variants" aus dem Datenbaustein "ohDataset" genügt ein Aufruf des FB 2 "LCC\_ConfigDevice" für alle drei Muffin-Variationen.

Je nach Wert der Variable "Variants" wird der für die gewählte Variante zugeordnete Steuerdatensatz der ET 200SP referenziert und der Funktionsbaustein für die Bearbeitung freigegeben.

Erfolgt das Schreiben des Steuerdatensatzes fehlerfrei ("STATUS" hat den Wert "0"), wird die Bausteinfreigabe zurückgesetzt.

Im OB1 erfolgt der Aufruf des Diagnose Funktionsbausteins FB 10 "ohDiag". Auf dem HMI erfolgt die Ausgabe Statusinformationen und die Wahl des Modus der beiden Diagnosebausteine.

**Hinweis** Zeigt die "STATUS"-Variable einen Wert ungleich Null an, referenzieren Sie die Bibliotheksbeschreibung für die genaue Fehleranalyse.

> Folgender Screenshot zeigt den Funktionsbaustein-Aufruf von "LCC\_ConfigDevice":

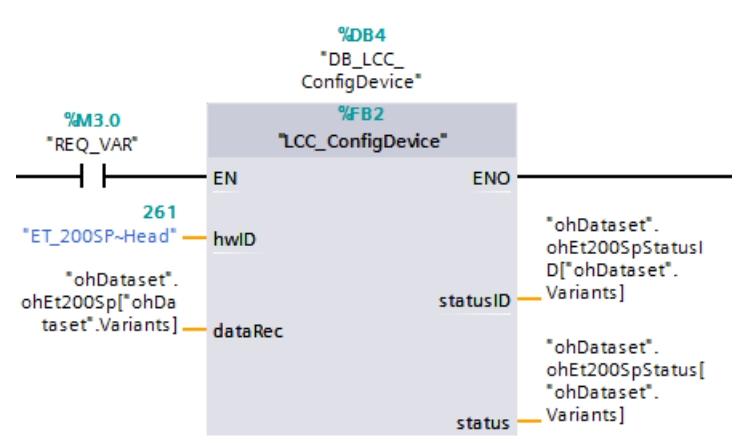

### <span id="page-27-0"></span>**4.3 Steuerdatensätze**

Die Steuerdatensätze sind die Grundlage für die Konfigurationssteuerung. Diese enthalten die parametrierbare Zuordnung von projektierten zu real vorhandenen Stationsmodulen.

Für jede Baugruppe ist die Struktur des Steuerdatensatzes fest vorgegeben und darf nicht verändert werden.

#### <span id="page-27-1"></span>**4.3.1 Steuerdatensatz für die S7-1500**

#### **Darstellung**

Zur Demonstration der Konfigurationssteuerung für den zentralen Aufbau wird die S7-1500 Station mit beliebigen Ein- und Ausgabebaugruppen konfiguriert. Im realen Aufbau sind diese aber nicht vorhanden.

Die projektierten Peripheriemodule müssen somit über den Steuerdatensatz als "nicht vorhanden" deklariert werden.

Folgende Grafik zeigt die Konfiguration der S7-1500 im TIA-Portal und den benötigten Steuerdatensatz:

 $\overline{6}$ 

Abbildung 4-8

Ë

## Maximalausbau TIA-Portal Maximalausbau

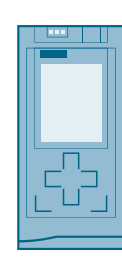

### Steuerdatensatz

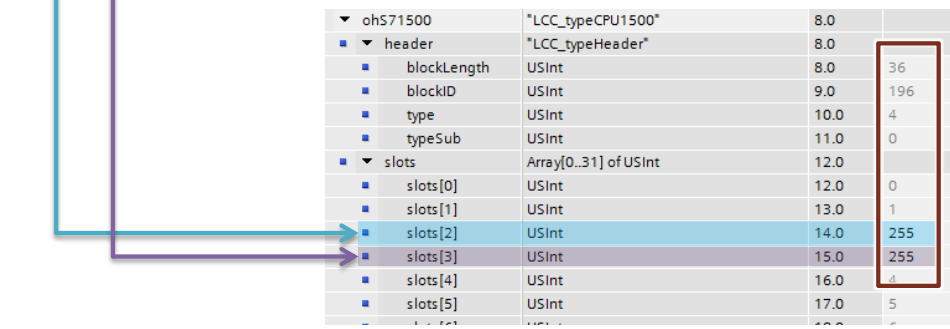

#### **Beschreibung**

Peripheriemodule, die im realen Aufbau nicht vorhanden sind, werden im Steuerdatensatz am entsprechenden Slot mit dem Wert "255" kodiert.

Die Werte für das Power Modul (Slot 0; Wert "0") und die CPU (Slot 1, Wert "1") geben den realen Steckplatz an und dürfen nicht verändert werden.

#### <span id="page-28-0"></span>**4.3.2 Steuerdatensätze für die ET 200SP**

#### **Darstellung**

Die ET 200SP wird je nach Variante in der Muffin-Produktion mit unterschiedlichen Ein- und Ausgabebaugruppen bestückt.

Für jede Variante ist ein eigener Steuerdatensatz nötig, um dem Interfacemodul die Zuordnung zwischen projektiertem und real vorhandenem Aufbau zu übermitteln.

- Peripheriemodule, die eine Muffin-Variation nicht benötigt, müssen als "nicht verwendet" deklariert werden.
- Peripheriemodule, die im realen Aufbau einen anderen Steckplatz als projektiert einnehmen, müssen mit der realen Steckplatznummer angegeben werden.
- **Hinweis** Das Servermodul ist im Steuerdatensatz nicht vorhanden und muss immer in der Hardwarekonfiguration projektiert und im realen Aufbau gesteckt sein.

Folgende Grafiken zeigt die Konfiguration der ET 200SP im TIA-Portal und den benötigten Steuerdatensätzen für die drei Variationen:

#### **Variante 1**

Variante 1 produziert Muffins ohne Verzierung und ohne Verpackung. Es wird lediglich die "Backeinheit" (Modul 1 auf Steckplatz 1) benötigt. Die nicht benötigten Module werden durch den Wert "0" als "nicht verwendet" deklariert. Abbildung 4-9

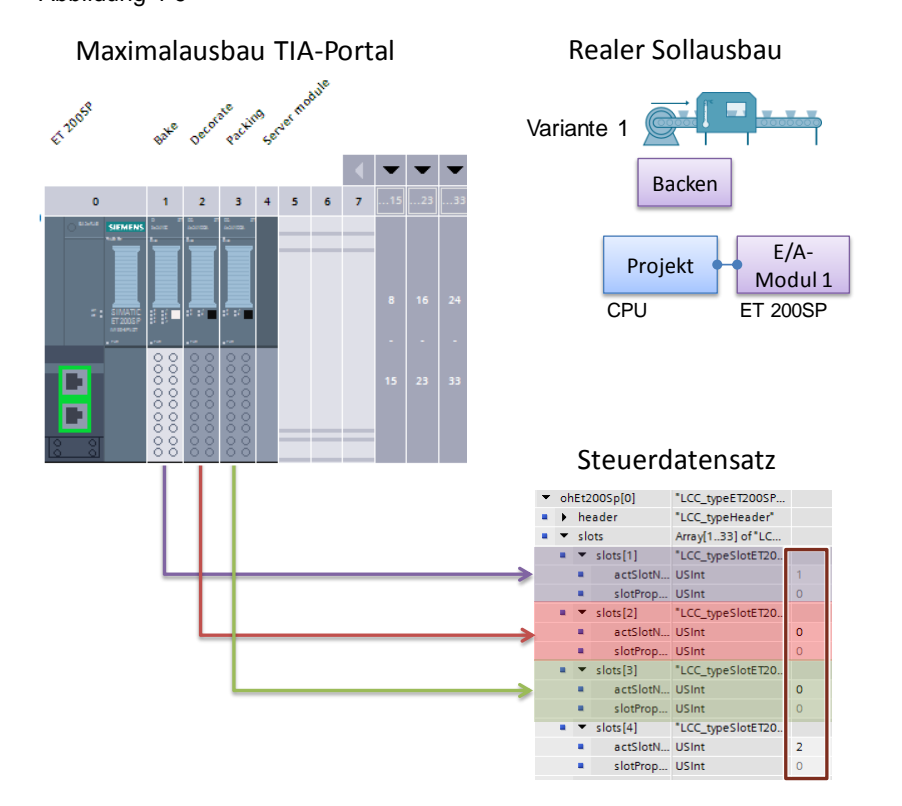

#### **Variante 2:**

Variante 2 produziert Muffins ohne Verzierung aber mit Verpackung. Es wird die "Backeinheit" (Modul 1 auf Steckplatz 1) und die Verpackungseinheit (Modul 3 nun auf Steckplatz 2) benötigt. Das nicht benötigte Verzierungs-Modul wird durch den Wert "0" als "nicht verwendet" deklariert.

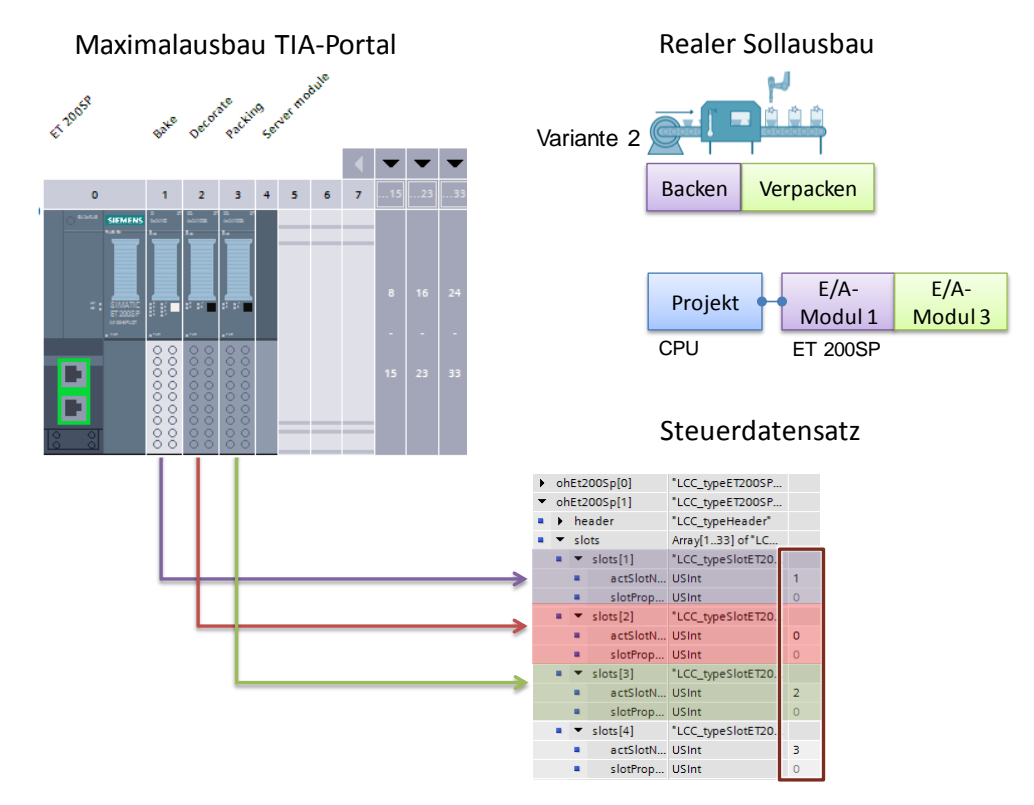

#### **Variante 3:**

Variante 3 produziert Muffins mit Verzierung und Verpackung. Es werden alle Einheiten benötigt.

Abbildung 4-11

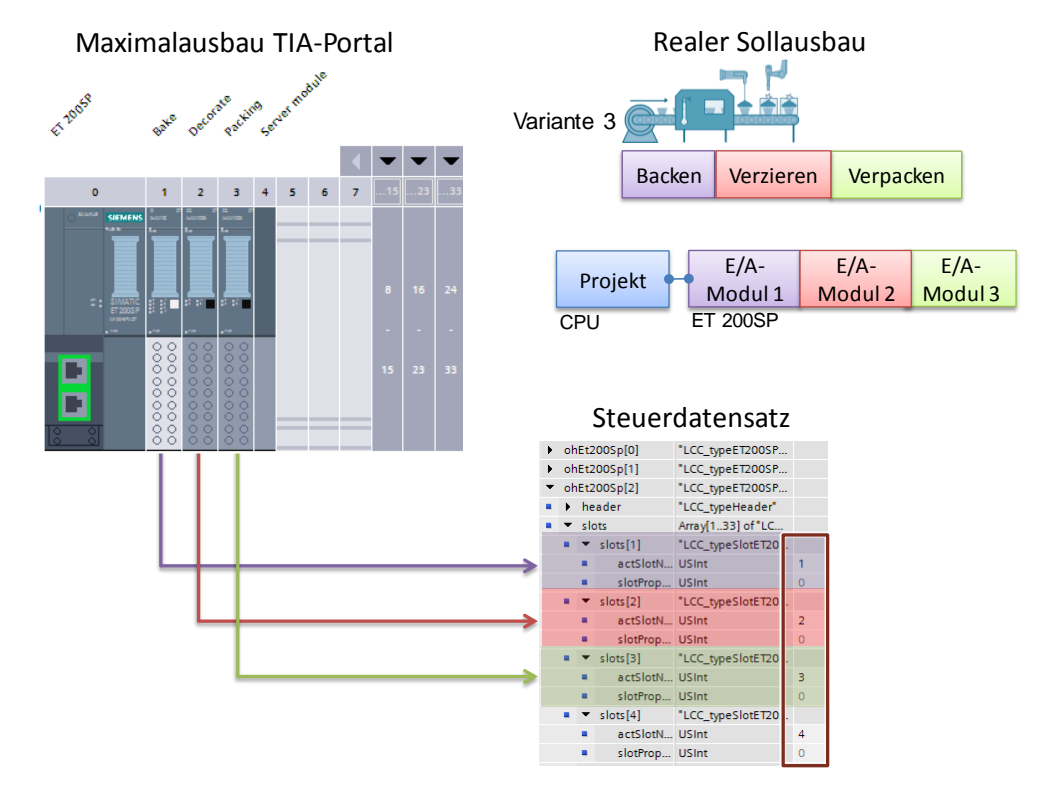

#### **Beschreibung**

Peripheriemodule, die im realen Aufbau nicht vorhanden sind, werden im Steuerdatensatz am entsprechenden Slot mit dem Wert "0" kodiert.

Bei Peripheriemodulen, bei denen der reale und projektierte Slot identisch ist, wird die aktuelle Slotnummer angegeben.

Bei Peripheriemodulen, die sich im realen Aufbau auf einen anderen Slot als projektiert befinden, muss die (neue) reale Slotnummer angegeben werden.

## <span id="page-31-0"></span>**5 Installation und Inbetriebnahme**

In dieses Kapitel gehören die notwendigen Schritte, um mit dem Code aus dem Download und der Hardwareliste das Beispiel in Betrieb zu nehmen.

**Hinweis** In dieser Applikation wird auf ein reales Panel verzichtet. Für die HMI-Visualisierung wird die TIA WinCC Runtime verwendet.

## <span id="page-31-1"></span>**5.1 Installation der Hardware**

#### **Übersicht Ausgangskonfiguration/ Variante 1**

Nachfolgendes Bild zeigt den Hardwareaufbau der Anwendung für die Erstinbetriebnahme bzw. Variante 1 der Muffin-Produktion.

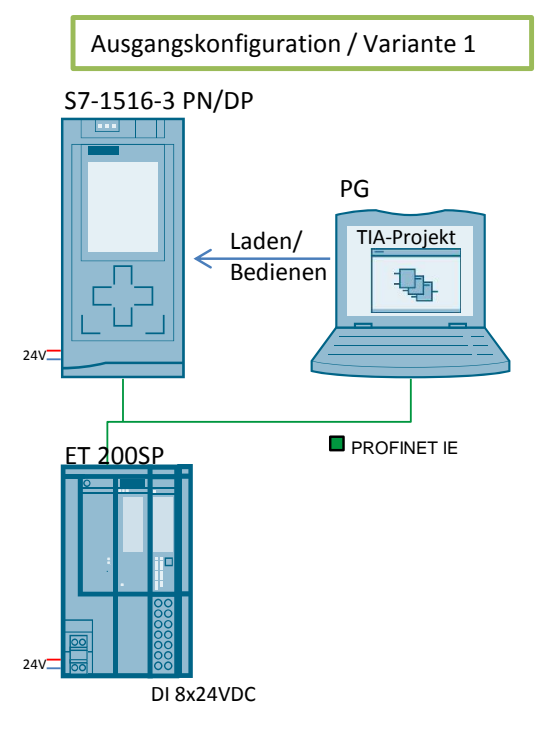

#### **Übersicht Variante 2 und Variante 3**

Nachfolgendes Bild zeigt den Hardwareaufbau der Anwendung für die Variante 2 und Variante 3 der Muffin-Produktion.

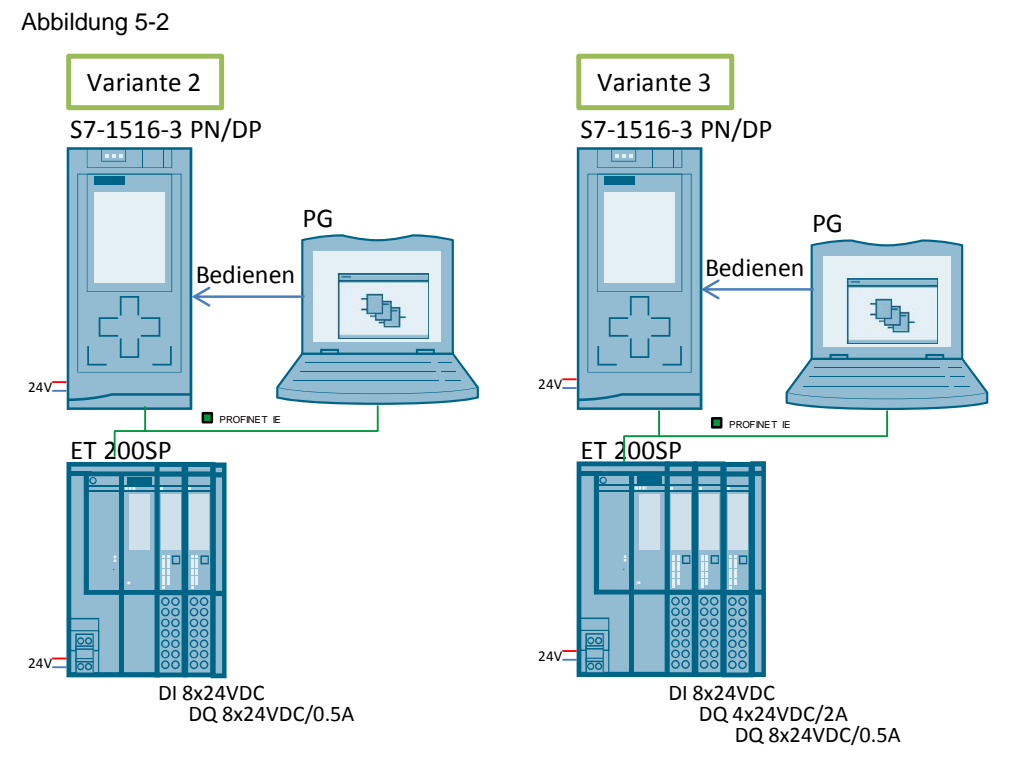

#### **Installation für die Erstinbetriebnahme**

Als Ausgangskonfiguration wird die Hardware in der Produktionsanlage nach Variante 1 aufgebaut.

- 1. Versorgen Sie die CPU, die ET 200SP und gegebenenfalls das PG mit Spannung.
- 2. Montieren Sie gegebenenfalls die ET 200SP auf eine Profilschiene und setzt Sie das Gerät wie folgt zusammen:
	- a. Das Interfacemodul.
	- b. Das Peripheriemodul DI 8x24VDC; gesteckt auf einer weißen BaseUnit (neue Lastgruppe).
	- c. Das Servermodul, das den Aufbau der ET 200SP abschließt.
- 3. Verbinden Sie die ET 200SP über PROFINET mit der CPU (RJ45). Nutzen Sie dabei Port 1 des Interface 1 (X1) der CPU.
- 4. Verbinden Sie das PG über Ethernet mit der CPU (RJ45). Nutzen Sie dabei Port 2 des Interface 1 (X1) der CPU.

**Hinweis** Die Aufbaurichtlinien für alle Komponenten sind generell zu beachten.

## <span id="page-33-0"></span>**5.2 Installation von TIA Portal**

- 1. Installieren Sie STEP 7 V14 SP1 auf Ihrem Programmiergerät. Folgen Sie hierzu den Anweisungen des Programms.
- 2. Laden Sie die Beispielapplikation auf ihr Programmiergerät herunter und entpacken Sie das Archiv **29430270\_Config-Control-Modular\_CODE\_V31.zip**.
- 3. Öffnen Sie das TIA Portal-Projekt.

### <span id="page-33-1"></span>**5.3 Inbetriebnahme**

#### <span id="page-33-2"></span>**5.3.1 IP-Adressvergabe**

#### **Übersicht**

Im Applikationsbeispiel wurden folgende IP-Adressen verwendet:

Tabelle 5-1

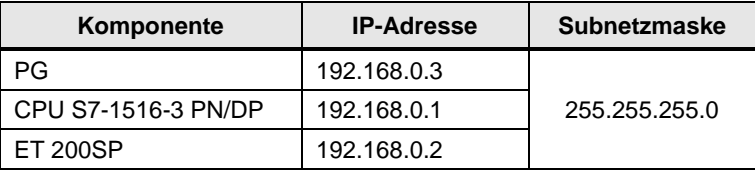

Ändern Sie die Netzeinstellung am PC auf die ihm zugeteilte IP-Adresse.

#### **IP-Adresse der CPU/ ET 200SP zuweisen**

Um der CPU bzw. der ET 200SP die vorgegebene IP-Adresse zuzuweisen, gehen Sie folgendermaßen vor:

- 1. Öffnen Sie das TIA Portal in der Projektsicht und klicken Sie auf den Ordner "Online-Zugänge" ("Online access") in der Projektnavigation.
- 2. Klicken Sie auf das Pfeilsymbol links neben der Schnittstelle, um alle Objekte sichtbar zu machen, die unterhalb der Schnittstelle angeordnet sind.
- 3. Doppelklicken Sie auf den Befehl "Erreichbare Teilnehmer aktualisieren" ("Update accessible devices") unterhalb der Schnittstelle.

#### **Ergebnis:**

Alle Teilnehmer, die über diese Schnittstelle erreichbar sind, werden in der Projektnavigation angezeigt.

- 4. Öffnen Sie die Online- und Diagnosesicht der CPU.
- 5. Wählen Sie im Ordner "Funktionen" ("Functions") die Gruppe "IP-Adresse zuweisen" ("Assign IP address").
- 6. Tragen Sie die IP-Parameter ein.
- 7. Klicken Sie auf die Schaltfläche "IP-Adresse zuweisen" ("Assign IP address").

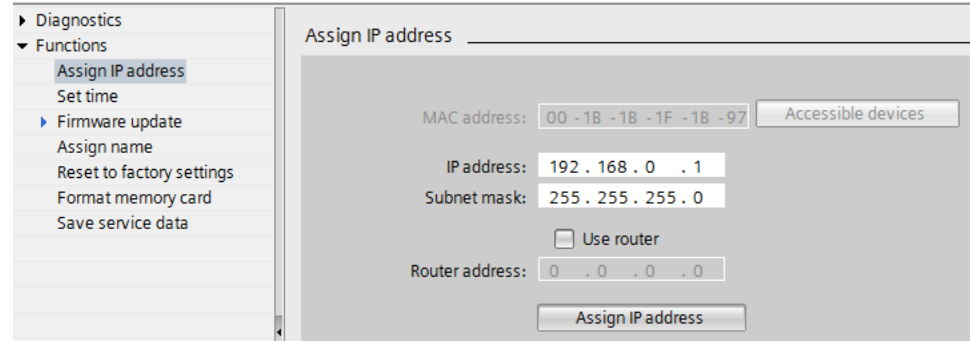

8. Wiederholen Sie die Schritte 4-7 für die ET 200SP.

#### **Ergebnis:**

Dem Ethernet-Port wird die IP-Adresse dauerhaft zugewiesen. Sie bleibt auch über einen Anlauf oder über einen Spannungsausfall hinaus erhalten.

#### <span id="page-35-0"></span>**5.3.2 Projekt laden**

Für die Einrichtung der Automatisierungsstation werden die Projektdaten in die angeschlossenen Geräte geladen.

Gehen Sie wie folgt vor:

Abbildung 5-3

- 1. Markieren Sie in der Projektnavigation die CPU **PLC\_1**.
- 2. Übersetzen Sie das Projekt über "Bearbeiten" > "Übersetzen" ("Edit" > "Compile").
- 3. Laden Sie das Projekt über "Zielsystem" > "Laden in Baugruppe" ("Online" > "Download to device") in die Automatisierungsstation.
- 4. Falls bisher noch keine Online-Verbindung hergestellt war, wird der Dialog "Erweitertes Laden" ("Extended download to device") geöffnet. Stellen Sie in diesem Fall alle notwendigen Parameter für die Verbindung ein und klicken Sie auf die Schaltfläche "Suche starten" ("Start search") für die Suche nach kompatiblen Teilnehmern. Klicken Sie auf "Laden" ("Load").

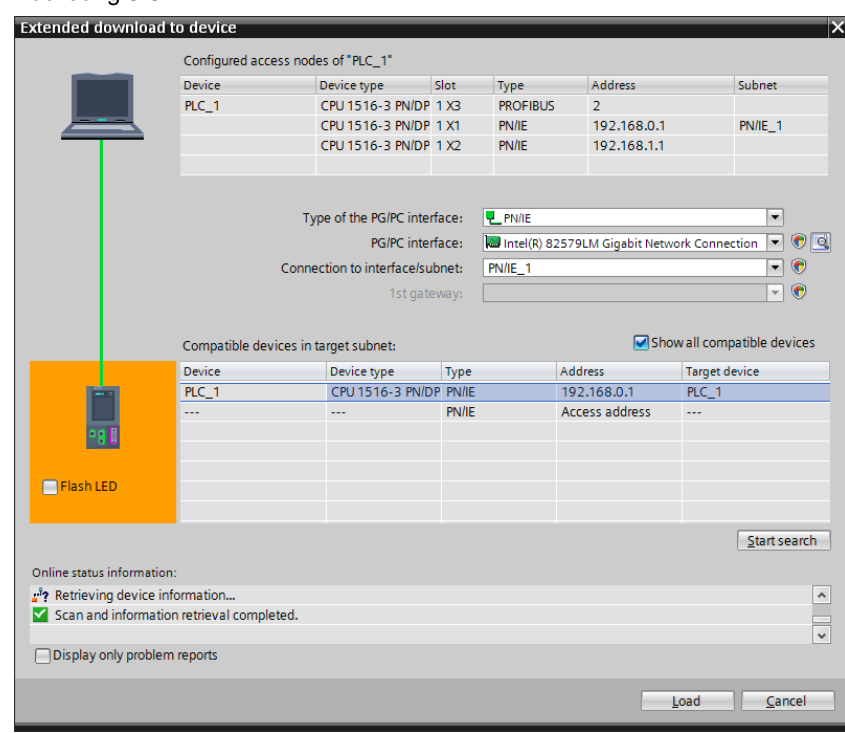

5. Versetzen Sie die CPU in RUN.

## <span id="page-36-0"></span>**6 Bedienung der Applikation**

#### **HMI-Visualisierung**

Die Applikation wird über die im Projekt integrierte HMI-Visualisierung gesteuert. Markieren Sie in der Projektnavigation das HMI und starten Sie die Runtime über das entsprechende Icon in der Menüleiste.

#### **Ausgangskonfiguration/ Variante 1**

Für die Erstinbetriebnahme wurde die ET 200SP mit den Modulen für Variante 1 bestückt und im OB 100 der entsprechende Steuerdatensatz an das Interfacemodul übermittelt.

#### **Variante 2**

Für die Muffin-Produktion nach Variante 2 gehen Sie wie folgt vor:

- 1. Schalten Sie die Spannungsversorgung der ET 200SP ab.
- 2. Bestücken Sie die Hardware des Dezentralen Peripheriegerät ET 200SP entsprechend der Vorgabe für Variante 2 neu.

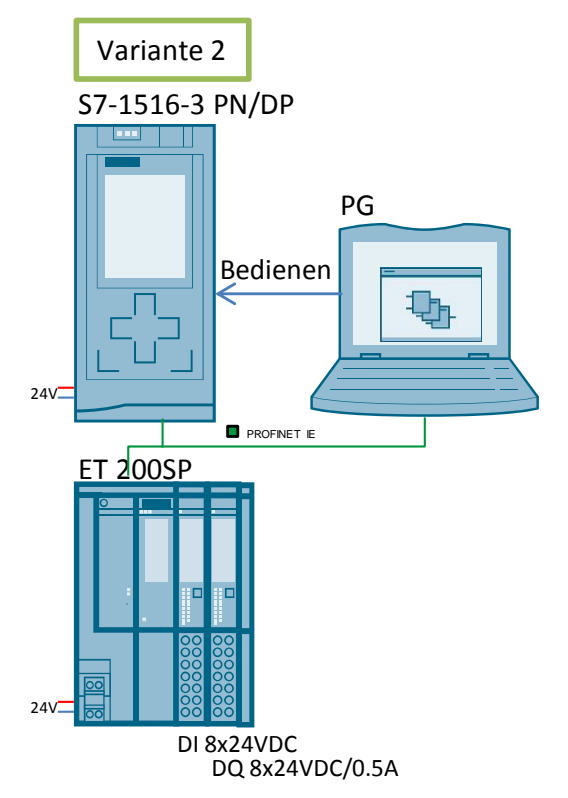

3. Schalten Sie die Spannungsversorgung der ET 200SP wieder an.

#### **Ergebnis:**

Die CPU und das Interfacemodul zeigen einen Fehler an, da der reale Hardwareaufbau nicht mit der projektierten übereinstimmt.

4. Aktivieren Sie in der HMI-Visualisierung die Schaltfläche für Variante 2.

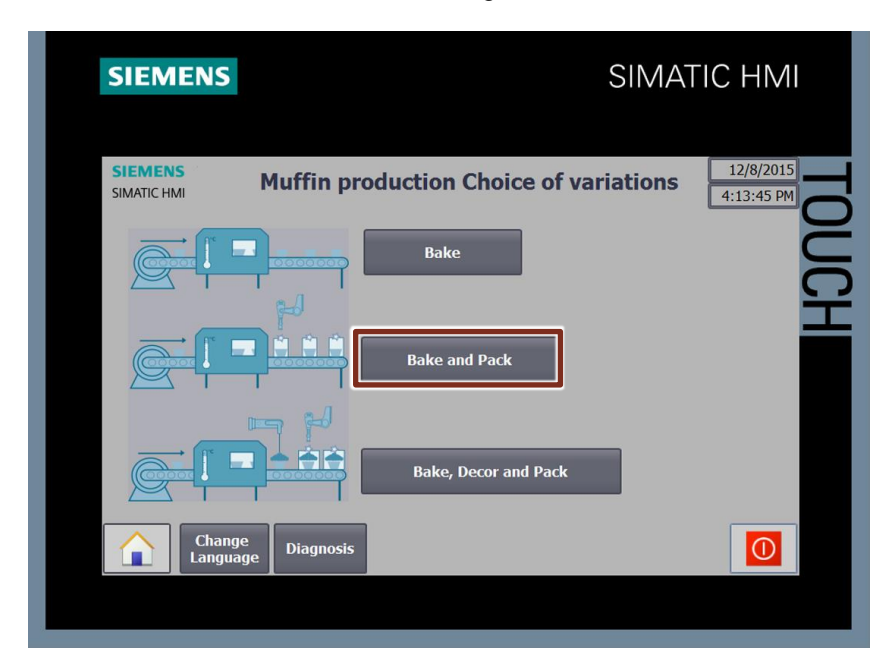

#### **Ergebnis:**

Der Steuerdatensatz für die Steckplatzzuordnung für Variante 2 wurde an das Interfacemodul geschickt. Bei erfolgreichem Schreibvorgang (Variable **"ohDataset".ohET200SPStatus[1]"** hat den Wert "0") erlischt die Fehler-LED.

**Hinweis** Zeigt die Variable **"ohDataset".ohET200SPStatus[1]"** einen Wert ungleich Null an, referenzieren Sie die Bibliotheksbeschreibung für die genaue Fehleranalyse.

#### **Variante 3**

Für die Muffin-Produktion nach Variante 3 gehen Sie wie folgt vor:

- 1. Schalten Sie die Spannungsversorgung der ET 200SP ab.
- 2. Bestücken Sie die Hardware des Dezentralen Peripheriegerät ET 200SP entsprechend der Vorgabe für Variante 3 neu.

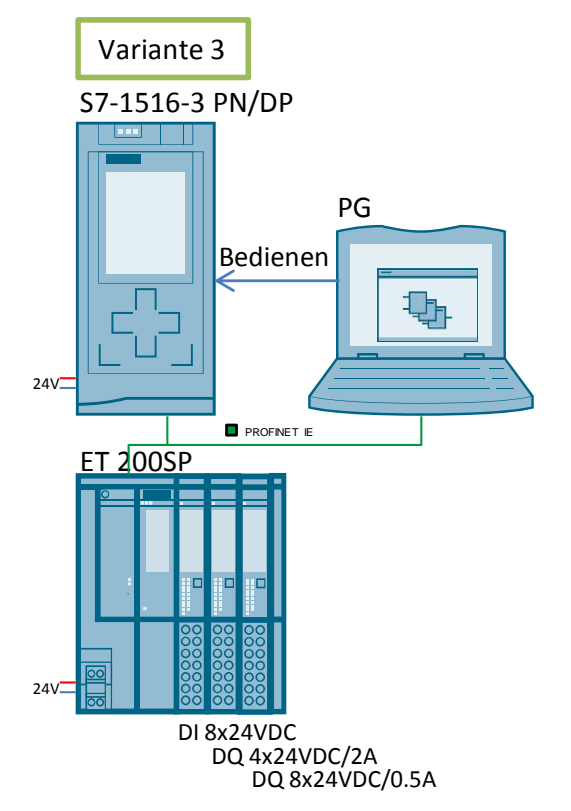

3. Schalten Sie die Spannungsversorgung der ET 200SP wieder an.

#### **Ergebnis:**

Die CPU und das Interfacemodul zeigen einen Fehler an, da der reale Hardwareaufbau nicht mit der projektierten übereinstimmt.

4. Aktivieren Sie in der HMI-Visualisierung die Schaltfläche für Variante 3.

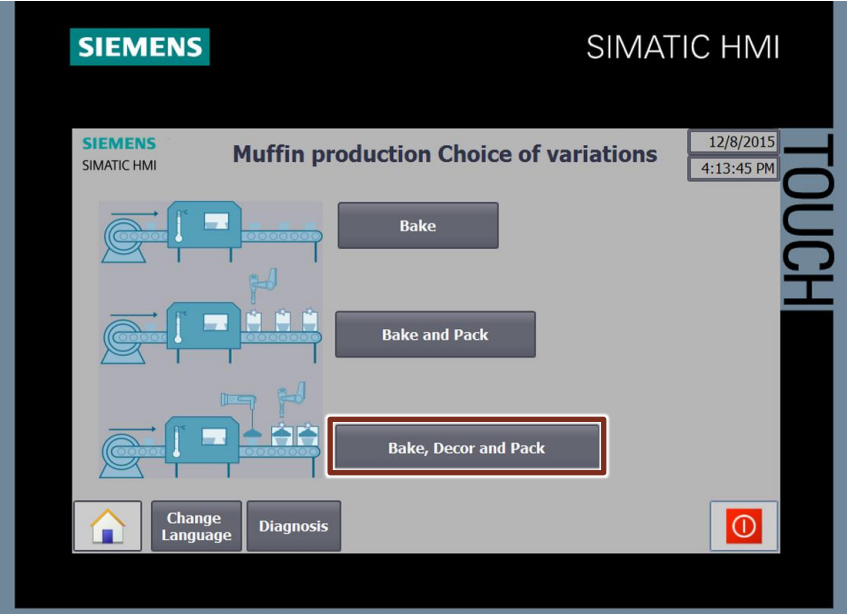

#### **Ergebnis:**

Der Steuerdatensatz für die Steckplatzzuordnung für Variante 3 wurde an das Interfacemodul geschickt. Bei erfolgreichem Schreibvorgang (Variable **"ohDataset".ohET200SPStatus[2]"** hat den Wert "0") erlischt die Fehler-LED.

**Hinweis** Zeigt die Variable **"ohDataset".ohET200SPStatus[2]"** einen Wert ungleich Null an, referenzieren Sie die Bibliotheksbeschreibung für die genaue Fehleranalyse.

### **Diagnose**

Für die Visualisierung der Diagnose gehen Sie wie folgt vor:

1. Klicken Sie in der HMI-Visualisierung auf die Schaltfläche "Diagnose" ("Diagnosis").

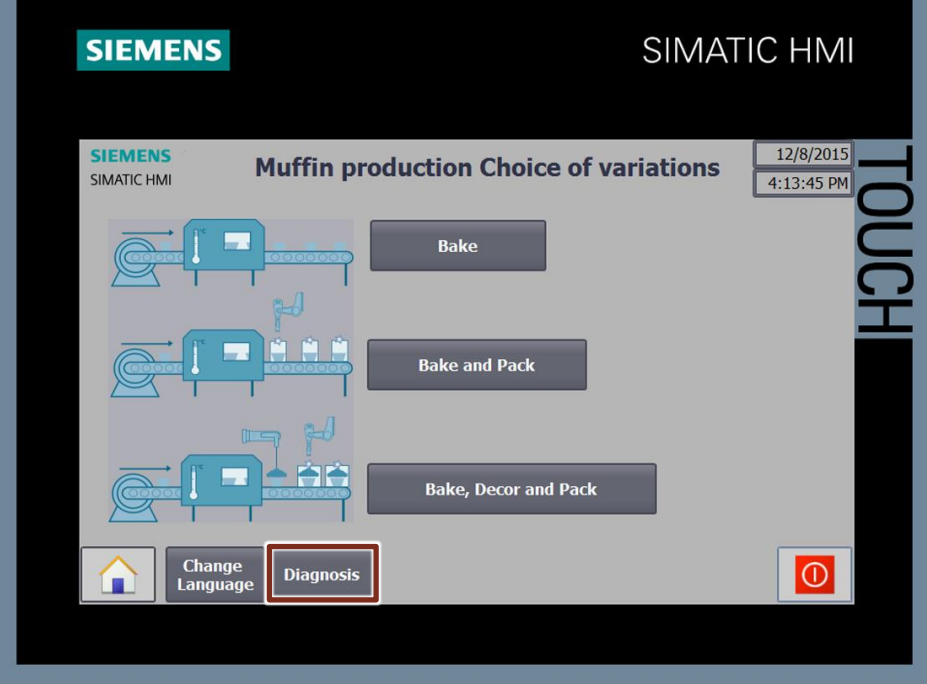

2. Sie befinden sich nun auf der Diagnose-Seite.

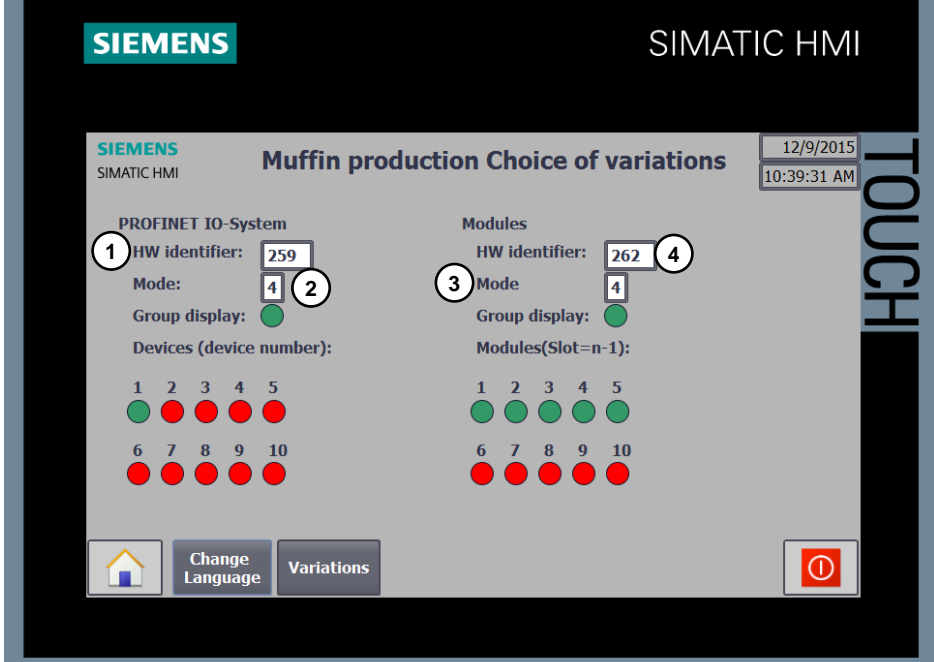

Die folgenden Punkte erklären die Anzeige der Diagnose und wie die Diagnose angepasst werden kann.

- 1. Eingabe der HW-Kennung, welches IO-System diagnostiziert wird. Die HW-Kennung können Sie unter "PLC Variablen" > "Systemkonstanten" ("PLC tags" > "System constants") finden.
- **Hinweis** Für die Diagnose des PROFINET IO-Systems mit dem Funktionsbaustein "DeviceStates" muss der Datentyp der verwendeten HW-Kennung "HW\_IoSystem" sein.
	- 2. Auswahl des Modus ("DeviceStates").
	- 3. Eingabe der HW-Kennung, welches Modul diagnostiziert wird. Die HW-Kennung können Sie unter "PLC Variablen" > "Systemkonstanten" ("PLC tags" > "System constants") finden.
- **Hinweis** Für die Diagnose der Module mit dem Funktionsbaustein "ModuleStates" muss der Datentyp der verwendeten HW-Kennung "HW\_Device" sein.
	- 4. Auswahl des Modus ("ModuleStates").
- **Hinweis** Nähere Informationen zum Diagnose finden Sie in [Kapitel 3.3](#page-19-0)

## <span id="page-42-0"></span>**7 Anhang**

## <span id="page-42-1"></span>**7.1 Service und Support**

#### **Industry Online Support**

Sie haben Fragen oder brauchen Unterstützung?

Über den Industry Online Support greifen Sie rund um die Uhr auf das gesamte Service und Support Know-how sowie auf unsere Dienstleistungen zu.

Der Industry Online Support ist die zentrale Adresse für Informationen zu unseren Produkten, Lösungen und Services.

Produktinformationen, Handbücher, Downloads, FAQs und Anwendungsbeispiele – alle Informationen sind mit wenigen Mausklicks erreichbar: <https://support.industry.siemens.com/>

#### **Technical Support**

Der Technical Support von Siemens Industry unterstützt Sie schnell und kompetent bei allen technischen Anfragen mit einer Vielzahl maßgeschneiderter Angebote – von der Basisunterstützung bis hin zu individuellen Supportverträgen.

Anfragen an den Technical Support stellen Sie per Web-Formular: <https://www.siemens.de/industry/supportrequest>

#### **SITRAIN – Training for Industry**

Mit unseren weltweit verfügbaren Trainings für unsere Produkte und Lösungen unterstützen wir Sie praxisnah, mit innovativen Lernmethoden und mit einem kundenspezifisch abgestimmten Konzept.

Mehr zu den angebotenen Trainings und Kursen sowie deren Standorte und Termine erfahren Sie unter:

<https://www.siemens.de/sitrain>

#### **Serviceangebot**

Unser Serviceangebot umfasst folgendes:

- Plant Data Services
- Ersatzteilservices
- **Reparaturservices**
- Vor-Ort und Instandhaltungsservices
- Retrofit- und Modernisierungsservices
- Serviceprogramme und Verträge

Ausführliche Informationen zu unserem Serviceangebot finden Sie im Servicekatalog: <https://support.industry.siemens.com/cs/sc>

#### **Industry Online Support App**

Mit der App "Siemens Industry Online Support" erhalten Sie auch unterwegs die optimale Unterstützung. Die App ist für Apple iOS, Android und Windows Phone verfügbar:

<https://support.industry.siemens.com/cs/ww/de/sc/2067>

## <span id="page-43-0"></span>**7.2 Links und Literatur**

#### Tabelle 7-1

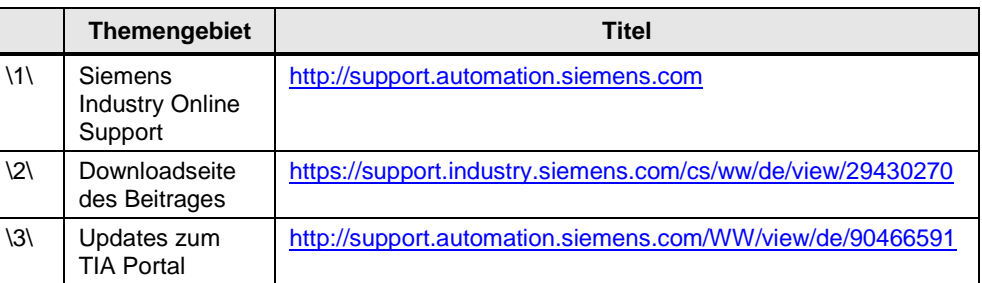

## <span id="page-43-1"></span>**7.3 Historie**

Tabelle 7-2

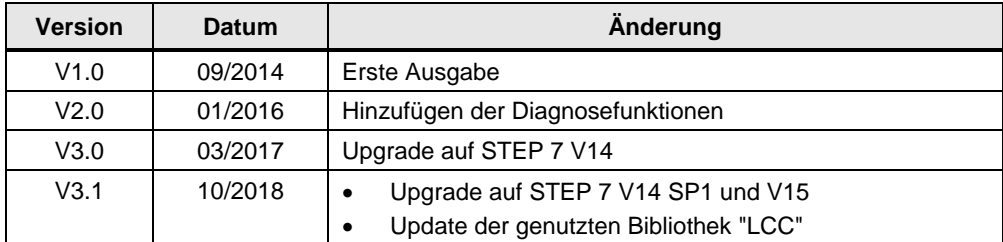